# **Manuale operatore**

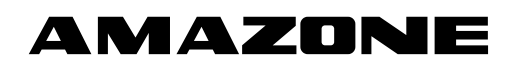

# **Software ISOBUS**

# **Seminatrice**

# **Cataya / Centaya / Avant 02**

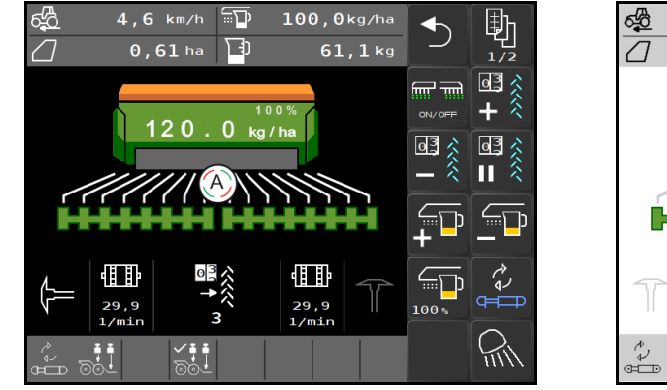

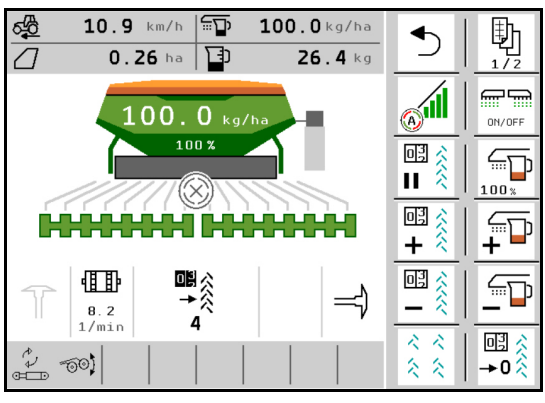

MG5935 BAG0145.14 02.22 Printed in Germany

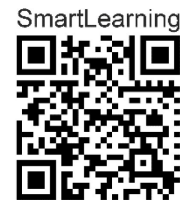

**Leggere e rispettare le presenti istruzioni per l'uso prima della messa in funzione iniziale! Conservarlo per un uso futuro!**

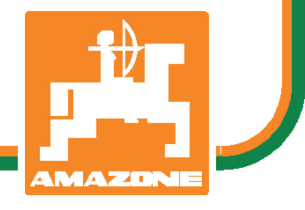

**it**

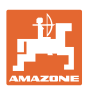

# *È D'OBBLIGO sapere che la lettura ed il rispetto delle istruzioni*

*d'esercizio non deve essere considerata una cosa scomoda e superflua; infatti, non basta sentir dire dagli altri e constatare che una macchina è buona, dunque comprarla e credere poi che tutto funzioni da solo. L'interessato non solo arrecherebbe danno a sé stesso, ma commetterebbe anche l'errore di imputare la causa di un qualsiasi insuccesso non a sé stesso, ma alla macchina. Per poter essere sicuri di agire con successo, è necessario entrare nello spirito della cosa, rendersi consapevoli delle finalità legate ad un qualsiasi dispositivo della macchina e raggiungere una certa abilità nell'uso e nel comando dei dispositivi. Solo allora si sarà soddisfatti sia della macchina che di sé stessi. Questo è lo scopo ultimo delle presenti istruzioni di esercizio.* 

*Leipzig-Plagwitz 1872.* 

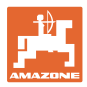

#### **Indirizzo del costruttore**

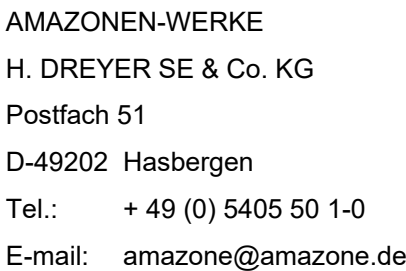

#### **Ordinazione ricambi**

I cataloghi parti di ricambio sono disponibili gratuitamente nel Portale parti di ricambio, all'indirizzo www.amazone.de.

Preghiamo di inviare gli ordini al rispettivo rivenditore specializzato AMAZONE.

#### **Informazioni sul manuale operatore**

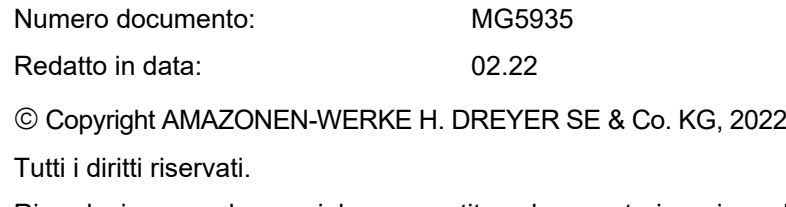

Riproduzione, anche parziale, consentita solo su autorizzazione di AMAZONEN-WERKE H. DREYER SE & Co. KG.

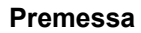

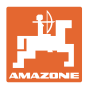

Gentile Cliente,

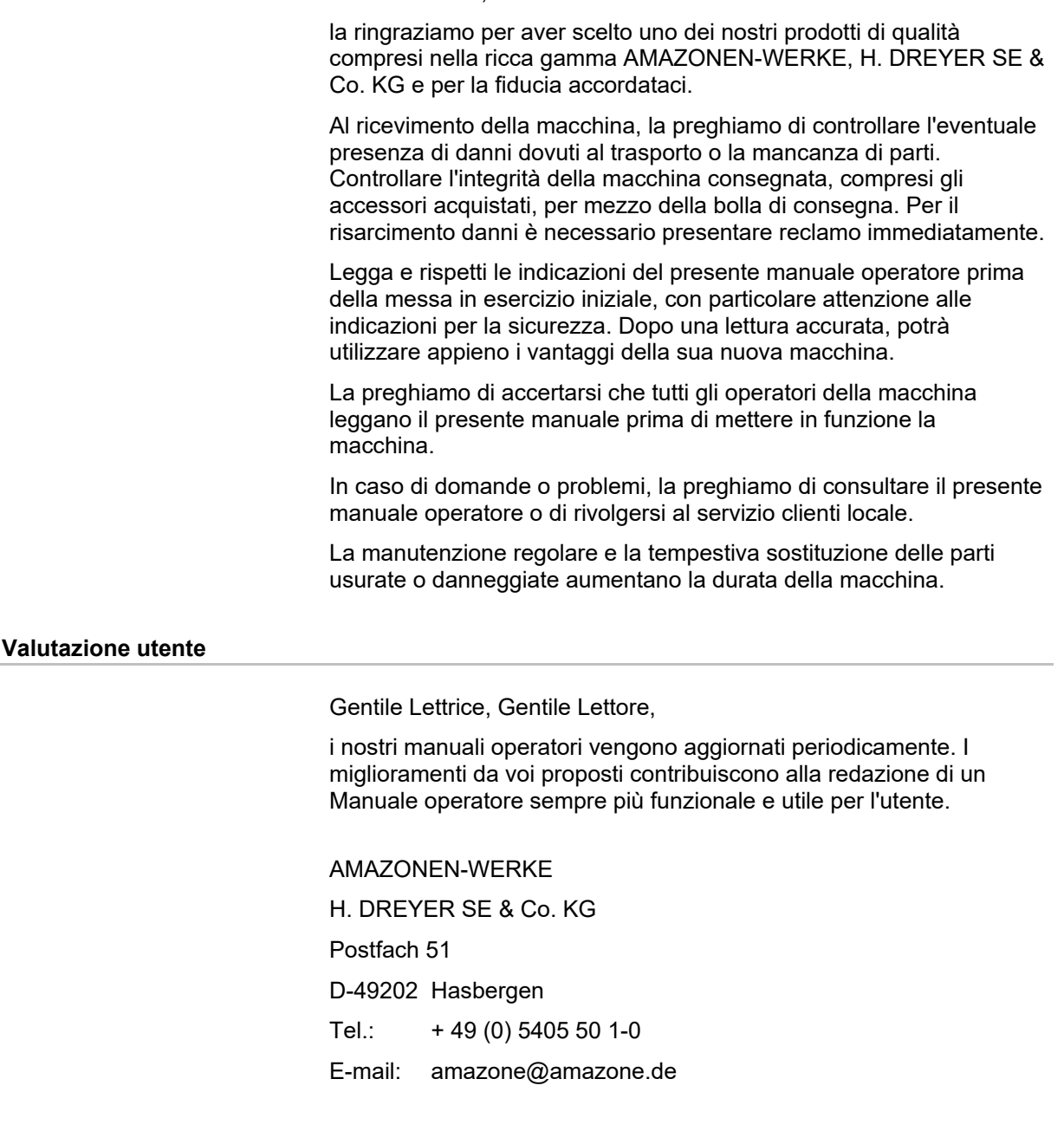

![](_page_4_Picture_0.jpeg)

![](_page_4_Picture_11.jpeg)

#### Indice

![](_page_5_Picture_11.jpeg)

![](_page_6_Picture_0.jpeg)

## <span id="page-6-0"></span>**1 Avvertenze per l'utente**

Il capitolo "Avvertenze per l'operatore" fornisce informazioni sull'uso del manuale operatore.

#### <span id="page-6-1"></span>**1.1 Scopo del documento**

Il presente manuale operatore

- descrive l'utilizzo e la manutenzione della macchina.
- fornisce indicazioni importanti per un utilizzo della macchina efficiente e in accordo con le norme di sicurezza.
- è parte integrante della macchina e deve sempre accompagnare macchina o veicolo trainante.
- deve essere conservato per uso futuro.

#### <span id="page-6-2"></span>**1.2 Indicazioni di luoghi nel manuale operatore**

Tutte le indicazioni di direzione nel presente manuale operatore sono sempre riferite alla direzione di marcia.

#### <span id="page-6-3"></span>**1.3 Raffigurazioni utilizzate**

#### **Istruzioni operative e reazioni della macchina**

Le azioni che devono essere eseguite dall'operatore sono riportate sotto forma di istruzioni operative numerate. Rispettare la sequenza delle istruzioni operative indicate. La reazione della macchina all'istruzione operativa in questione è eventualmente indicata da una freccia.

#### Esempio:

- 1. Istruzione operativa 1
- Reazione della macchina all'istruzione operativa 1
- 2. Istruzione operativa 2

#### **Enumerazioni**

Le enumerazioni che non presentano un ordine di esecuzione obbligatorio sono rappresentate sotto forma di elenchi puntati.

#### Esempio:

- Punto 1
- Punto 2

#### **Numeri di posizione nelle illustrazioni**

Le cifre fra parentesi tonde indicano numeri di posizione nelle illustrazioni. Esempio:

(1) Posizione 1

![](_page_7_Picture_1.jpeg)

## <span id="page-7-0"></span>**2 Istruzioni di sicurezza generali**

La conoscenza delle fondamentali norme e disposizioni di sicurezza costituisce un requisito essenziale per un impiego della macchina conforme a tali norme e per un utilizzo della macchina senza problemi.

![](_page_7_Picture_4.jpeg)

#### <span id="page-7-1"></span>**2.1 Rappresentazione di simboli di sicurezza**

Le indicazioni di sicurezza sono contrassegnate da un simbolo di sicurezza triangolare e dalla dicitura precedente. La dicitura (PERICOLO, AVVERTENZA, ATTENZIONE) descrive la gravità della minaccia con il seguente significato:

![](_page_7_Picture_7.jpeg)

#### **PERICOLO**

**Contraddistingue una minaccia diretta con rischio elevato, le cui cause possono essere morte o gravi lesioni personali (amputazioni o danni di lunga durata) se non evitata.**

**Il mancato rispetto di tali indicazioni comporta un immediato rischio di morte o di gravi lesioni personali.**

![](_page_7_Picture_11.jpeg)

#### **AVVERTENZA**

**Contraddistingue una possibile minaccia con rischio medio, le cui conseguenze possono essere morte o (gravi) lesioni personali se non evitata.**

**Il mancato rispetto di tali indicazioni comporta in date circostanze un rischio di morte o di gravi lesioni personali.**

![](_page_7_Picture_15.jpeg)

#### **ATTENZIONE**

**Contraddistingue una minaccia con rischio ridotto le cui conseguenze potrebbero essere lesioni personali lievi o medie o danni materiali se non evitata.**

![](_page_7_Picture_18.jpeg)

**Contraddistingue l'obbligo di tenere un comportamento particolare o eseguire una data azione per il corretto utilizzo della macchina.**

**Il mancato rispetto di tali indicazioni può comportare inconvenienti alla macchina o all'ambiente circostante.**

#### **NOTA**

**Contraddistingue consigli per l'utilizzo e informazioni particolarmente utili.**

**Tali indicazioni aiutano l'utente a utilizzare in modo ottimale tutte le funzioni della macchina.**

![](_page_8_Picture_1.jpeg)

# <span id="page-8-0"></span>**3 Descrizione del prodotto**

Con il software ISOBUS ed un terminale ISOBUS è possibile azionare, comandare e controllare comodamente le macchine AMAZONE.

Il software ISOBUS funziona in combinazione con le seguenti seminatrici AMAZONE:

- **Cataya**
- **Centaya**
- **Avant 02**

Durante il lavoro

- il menu di lavoro visualizza tutti i dati di lavoro necessari
- la macchina viene comandata tramite il menu lavoro
- il software ISOBUS regola la quantità di spargimento in funzione della velocità di marcia.

#### <span id="page-8-1"></span>**3.1 Versione del software**

Il presente Manuale operatore è valido a partire dalla seguente versione del software:

#### NW257-F

Ogni software installato deve essere aggiornato all'ultima versione.

Altrimenti:

- Non è possibile lavorare
- Contattare il rivenditore

La seguente versione software non è compatibile: **TwinTerminal** 

F45064

![](_page_9_Picture_0.jpeg)

<span id="page-9-0"></span>![](_page_9_Figure_2.jpeg)

![](_page_9_Figure_3.jpeg)

![](_page_10_Picture_0.jpeg)

र्देश्वे

#### <span id="page-10-0"></span>**3.3 Menu Campo / Impostazioni**

Dopo l'accensione del terminale, il menu Campo è attivo

![](_page_10_Picture_4.jpeg)

Passare al menu Campo

![](_page_10_Picture_6.jpeg)

Passare al menu Impostazioni

 $\rightarrow$  Il simbolo selezionato viene visualizzato a colori.

#### **Menu Campo per l'impiego della macchina: Menu Impostazioni per impostazioni e**

# **gestione:**

![](_page_10_Figure_12.jpeg)

![](_page_11_Picture_1.jpeg)

# <span id="page-11-0"></span>**4 Menu Campo**

- Menu Lavoro Utilizzo della macchina sul campo
- Menu Riempimento
- Menu Calibrazione

per il controllo della quantità nominale prima della semina

Menu Svuotamento

le attuali impostazioni

• Menu Documentazione

![](_page_11_Picture_9.jpeg)

![](_page_11_Picture_10.jpeg)

 $\mathcal{O}$ 

ю

Cambiare il display da vista giorno a vista notte o viceversa.

#### <span id="page-11-1"></span>**4.1 Menu Lavoro**

Prima dell'inizio della semina

- Immettere i dati prodotto
- Eseguire la calibrazione.

![](_page_11_Figure_16.jpeg)

![](_page_12_Picture_0.jpeg)

#### <span id="page-12-0"></span>**4.1.1 Schermate sul terminale**

![](_page_12_Figure_3.jpeg)

![](_page_13_Picture_1.jpeg)

![](_page_13_Picture_2.jpeg)

#### <span id="page-13-0"></span>**4.1.2 Differenze dallo stato nominale**

![](_page_13_Picture_4.jpeg)

Le indicazioni in giallo rappresentano un'indicazione di differenza rispetto allo stato nominale.

- (1) Velocità simulata attiva/sorgente di informazioni non presente
- (2) Tutte le condizioni per Section Control sono soddisfatte.
- (3) Pressione del coltro con coltri sollevati
- (4) Serbatoio semente vuoto

![](_page_13_Figure_10.jpeg)

#### <span id="page-13-1"></span>**4.1.3 Trasferimento su strada**

Per una velocità di marcia superiore a 20 km/h la macchina passa in modalità marcia su strada.

Non è possibile avviare il dosaggio.

La modalità di trasferimento su strada viene disattivata, se da ferma la macchina viene attivata

![](_page_13_Picture_15.jpeg)

![](_page_14_Picture_0.jpeg)

#### <span id="page-14-0"></span>**4.1.4 Miniview in Section Control**

Miniview è una sezione del menu Lavoro che viene visualizzata nel menu Section Control.

- (1) Indicazione multifunzione
- (2) Quantità nominale
- (3) Cambio pista

Anche le indicazioni vengono visualizzate in Miniview.

![](_page_14_Picture_8.jpeg)

![](_page_14_Picture_9.jpeg)

Miniview non può essere visualizzato in tutti i terminali di comando.

![](_page_15_Picture_0.jpeg)

#### <span id="page-15-0"></span>**4.1.5 Accensione e spegnimento della macchina**

![](_page_15_Figure_3.jpeg)

Prima di iniziare la semina, accendere la macchina.

- $\rightarrow$  La semina inizia all'avvio, quando la macchina è posizione di lavoro.
- $\rightarrow$  La semina può essere interrotta durante la marcia in posizione di lavoro.
- $\rightarrow$  La semina può essere continuata durante la marcia.
- Macchina spenta
- Macchina accesa
- Posizione di lavoro
- $\rightarrow$  pronta per la semina
- → Semina a velocità di marcia
- $\rightarrow$  nessuna semina
- Macchina accesa
- nessuna posizione di lavoro
- $\rightarrow$  Capezzagna

![](_page_15_Picture_17.jpeg)

Se si impiega la macchina dopo la capezzagna, il dosaggio si avvia automaticamente.

La disattivazione del dosaggio può essere utile poiché già piccoli movimenti a monte del sensore radar determinano l'attivazione del dosatore (p. es. durante la manovra sul campo in posizione di lavoro).

![](_page_15_Picture_20.jpeg)

![](_page_16_Picture_0.jpeg)

#### <span id="page-16-0"></span>**4.1.6 Predosaggio**

![](_page_16_Figure_3.jpeg)

Il predosaggio consente di mettere puntualmente a disposizione la semente all'inizio del campo. In questo modo si evitano superfici non seminate all'inizio del campo.

![](_page_16_Picture_5.jpeg)

Avviare il predosaggio quando si raggiunge il campo dopo che il tempo di predosaggio è trascorso.

Il tempo deve essere noto.

Vedere Menu Macchina / Dosatore

![](_page_16_Figure_9.jpeg)

**DN/OFF** La macchina deve essere accesa.

#### <span id="page-16-1"></span>**4.1.7 Prearresto**

![](_page_16_Picture_12.jpeg)

#### **Prearresto a fine campo**

Il prearresto consente di arrestare puntualmente la semina alla fine del campo.

![](_page_16_Picture_15.jpeg)

Avviare il prearresto quando si raggiunge la fine del campo dopo che il tempo di prearresto è trascorso.

Il tempo deve essere noto.

Vedere Menu Macchina / Dosatore

![](_page_16_Picture_19.jpeg)

![](_page_17_Picture_0.jpeg)

#### <span id="page-17-0"></span>**4.1.8 Section Control**

![](_page_17_Picture_140.jpeg)

![](_page_17_Picture_141.jpeg)

 $\rightarrow$  La semina inizia all'avvio, se la macchina è in posizione di lavoro ed è attivata.

![](_page_17_Picture_6.jpeg)

1. Section Control attivato.

![](_page_17_Picture_8.jpeg)

- 2. **DINZIFF** Accendere la macchina.
- → La semina inizia all'avvio, se la macchina è in posizione di lavoro ed è attivata.

Section Control attivato.

 $\rightarrow$  Tutte le condizioni per Section Control sono soddisfatte.

Section Control disattivato.

- $\rightarrow$  Section Control registrato sul terminale.
- → Condizioni per Section Control non soddisfatte.

Section Control sovrapilotato in manuale:

→ Barra di semina rossa; lo spargimento è stato interrotto.

![](_page_17_Figure_18.jpeg)

![](_page_18_Picture_0.jpeg)

#### <span id="page-18-0"></span>**4.1.9 Preselezione per funzioni idrauliche**

![](_page_18_Figure_3.jpeg)

![](_page_19_Picture_1.jpeg)

#### <span id="page-19-0"></span>**4.1.10 Modifica della quantità nominale**

![](_page_19_Figure_3.jpeg)

Durante il lavoro è possibile modificare la quantità nominale a piacere. Il valore nominale modificato viene visualizzato nel menu Lavoro:

- in kg/ha
- in percentuale (con contrassegno giallo)

$$
\begin{array}{c}\n\overline{+}\overline{+}\n\end{array}
$$

•  $\Box$  In base al tasto che si preme, la quantità di semina viene aumentata del gradiente di quantità (ad es.:+10%).

![](_page_19_Picture_9.jpeg)

**100 E** Ripristinare la quantità di semina su 100%.

![](_page_19_Picture_105.jpeg)

 $\ln$  base al tasto che si preme, la quantità di semente viene diminuita del gradiente di quantità (ad es.:-10%).

![](_page_19_Picture_13.jpeg)

![](_page_20_Picture_0.jpeg)

#### <span id="page-20-0"></span>**4.1.11 Cambio pista**

![](_page_20_Figure_3.jpeg)

- (1) Visualizzazione pista creata La pista viene creata in base alla frequenza piste.
- (2) Visualizzazione contatore piste
	- ο Il contatore piste conta i passaggi sul campo
	- ο Il contatore piste si attiva al sollevamento della macchina.
	- ο Al primo passaggio sul campo, il contatore piste deve trovarsi su 1, in modo da poter creare la pista nella traccia corretta.<br>**<sub>미국 소</sub>**

![](_page_20_Figure_9.jpeg)

 $\leftarrow \frac{1}{\sqrt{2}}$ Se necessario, impostare il contatore piste su "1".

![](_page_20_Figure_11.jpeg)

- $\frac{1}{\sqrt{2}}$   $\frac{1}{\sqrt{2}}$   $\frac{1}{\sqrt{2}}$   $\frac{1}{\sqrt{2}}$  is sempre possibile correggere il numero di piste se alzando la macchina si è verificato un avanzamento indesiderato.
- ο Se la frequenza di conteggio si ripete, il contatore piste riparte da 1.
- (3) Indicatore del conta tracce GPS

 Il conta tracce conta i passaggi sul campo (solo per pista ISOBUS basata su GPS)

![](_page_20_Picture_16.jpeg)

ο Le informazioni pista non vengono trasmesse.

![](_page_20_Picture_18.jpeg)

![](_page_20_Figure_19.jpeg)

![](_page_20_Picture_20.jpeg)

**Disattivare lo scatto del contatore delle piste**

#### **Menu Campo**

![](_page_21_Picture_2.jpeg)

1.  $\left| \prod \widehat{\mathbb{K}} \right|$  Mettere in pausa il contatore piste.

Lo scatto del contatore piste è interrotto.

 $\rightarrow$  Visualizzazione contatore piste contrassegnato in giallo.

![](_page_21_Picture_6.jpeg)

2. **II A** Rimuovere la pausa contatore piste.

![](_page_21_Picture_8.jpeg)

![](_page_21_Figure_9.jpeg)

#### **Attivazione / disattivazione pista intervallo**

(1) Pista intervallo attivata.

La pista intervallo deve essere selezionata nel menu Macchina.

![](_page_21_Picture_13.jpeg)

![](_page_22_Picture_0.jpeg)

#### <span id="page-22-0"></span>**4.1.12 Commutazione larghezze parziali (opzione)**

![](_page_22_Figure_3.jpeg)

Entrambe le larghezze parziali della macchina possono essere attivate e disattivate separatamente.

![](_page_22_Figure_5.jpeg)

Attivare / disattivare la larghezza parziale sinistra

 $\boxed{\mathbb{m}}$ 

Attivare / disattivare la larghezza parziale destra

- La larghezza parziale può essere commutata durante la semina.
- La larghezza parziale può essere preselezionata da fermi.

Indicazione larghezza parziale disattivata a sinistra →

Indicazione preselezione larghezza parziale disattivata a sinistra →

#### <span id="page-22-1"></span>**4.1.13 Illuminazione di lavoro**

![](_page_22_Picture_14.jpeg)

![](_page_22_Picture_15.jpeg)

![](_page_22_Picture_16.jpeg)

Indicazione illuminazione di lavoro accesa →

![](_page_23_Picture_1.jpeg)

#### <span id="page-23-0"></span>**4.1.14 Funzione pozza acqua**

![](_page_23_Figure_3.jpeg)

La funzione pozza acqua consente la marcia su passaggi bagnati con macchina sollevata senza interruzione della semina.

![](_page_23_Picture_184.jpeg)

- 1. **Attivare la funzione pozza acqua** durante la marcia prima della pozza d'acqua.
- 2. Sollevare la macchina prima della pozza d'acqua.
- 3. Attraversare il passaggio senza interruzione della semina.
- 4. Impiegare nuovamente la macchina.
- $\rightarrow$  La funzione pozza d'acqua viene disattivata.

![](_page_23_Picture_11.jpeg)

#### <span id="page-23-1"></span>**4.1.15 Modalità Registrazione GPS per la registrazione di un confine del campo**

![](_page_23_Picture_13.jpeg)

**Attivazione / disattivazione modalità Registrazione GPS**

Se la modalità Registrazione è attivata, è possibile registrare un confine campo, senza che la macchina sia in posizione di lavoro (dosaggio interrotto, nessuna prosecuzione del conteggio piste).

![](_page_23_Picture_16.jpeg)

Viene visualizzata l'indicazione → Nota

![](_page_23_Picture_18.jpeg)

- 2.  $\sqrt{PREC}$  Disattivare la registrazione durante le manovre sul campo.
- 3. Dopo la marcia lungo il perimetro, creare il confine del campo tramite il menu GPS.
- 4. Eliminare nuovamente la superficie lavorata (in funzione del terminale), poiché il perimetro viene contrassegnato come superficie lavorata.

![](_page_23_Figure_22.jpeg)

![](_page_24_Picture_0.jpeg)

#### <span id="page-24-0"></span>**4.1.16 Procedura d'impiego**

Per il rispetto della quantità di spargimento impostata, è necessario definire il fattore di calibrazione prima dell'impiego.

- 1. Portare la macchina in posizione di lavoro.
- 2. Centaya/ Avant 02: accendere il ventilatore.
- 3. Sul terminale di comando nel menu Campo: selezionare Lavoro.
- 4. Abbassare il marcasolco desiderato.

![](_page_24_Figure_9.jpeg)

5. Se necessario attivare Section Control.

m<br>M

 $6.$   $\sqrt{\frac{6N}{10^{10}}}\$  Accendere la macchina.

- 7. Avviare e iniziare con la semina.
- 8. Dopo ca. 30 m attendere e controllare la semina.
- In posizione di capezzagna il dosaggio si arresta automaticamente.
- Dopo la capezzagna, il dosaggio inizia non appena è raggiunta la posizione di lavoro.
- In caso di arresto il dosaggio si ferma automaticamente.

![](_page_24_Picture_18.jpeg)

 $\frac{0\text{N/OFF}}{2\text{N/OFF}}$  All'occorrenza disattivare il dosaggio (ad es. manovrando sul campo in posizione di lavoro).

![](_page_25_Picture_1.jpeg)

#### <span id="page-25-0"></span>**4.2 Menu Calibrazione**

Tramite la calibrazione viene verificato se durante la semina successiva viene sparsa la quantità di semente desiderata.

Effettuare sempre la calibrazione

- se si cambia il tipo di semente
- se si mantiene lo stesso tipo di semente, ma si cambiano dimensione e forma del grano, il peso specifico e la concia
- se si cambia il cilindro dosatore.

![](_page_25_Picture_8.jpeg)

Per la preparazione della macchina alla calibrazione, consultare anche il manuale operatore della seminatrice.

1. Selezionare il serbatoio per la calibrazione del dosaggio.

![](_page_25_Figure_11.jpeg)

- 2. Inserire la velocità prevista.
- 3. Inserire la quantità di spargimento nominale.
- 4. Inserire il volume del cilindro dosatore in ccm; vedere il Manuale operatore della macchina.
- 5. **>** Avanti.

![](_page_25_Picture_16.jpeg)

![](_page_26_Picture_1.jpeg)

- 6. Inserire 1 come valore di calibrazione o il valore empirico.
- 7. Inserire la superficie di calibrazione (superficie per la quale viene dosata una quantità corrispondente durante il processo di spargimento).
- 8. Selezionare il tipo di calibrazione
	- ο Terminale ISOBUS
	- ο Tasto calibrazione
	- ο TwinTerminal
- 9. **>** Avanti.
- 10. Portare lo sportello di calibrazione e il recipiente di raccolta in posizione di calibrazione.
- Vedere il Manuale operatore della macchina.

![](_page_26_Picture_11.jpeg)

- 11.  $\mathbf{\dot{v}}$  Eseguire il predosaggio (per un flusso di semente costante durante la calibrazione).
- 12. Svuotare nuovamente i serbatoi di calibrazione.
- 13. **>** Avanti.

#### 14.

## Sul terminale di comando:  $\checkmark$  avviare la calibrazione.

- $\rightarrow$  La calibrazione si arresta automaticamente.
- $\rightarrow$  Il diagramma a barre indica l'avanzamento della calibrazione.

#### **Tasto spargimento sulla macchina**:

Tenere il tasto premuto finché è stata sparsa sufficiente semente.

 $\rightarrow$  Rilasciando il tasto, è possibile interrompere la calibrazione.

# **AVVERTENZA**

**Pericolo di lesioni dovuto all'albero di dosaggio azionato.**

Allontanare le persone dalla zona pericolosa.

![](_page_26_Figure_25.jpeg)

![](_page_26_Picture_26.jpeg)

![](_page_26_Picture_27.jpeg)

![](_page_27_Picture_0.jpeg)

- $\rightarrow$  Il processo di calibrazione termina automaticamente dopo il raggiungimento della superficie preselezionata oppure può terminare in anticipo.
- 15. Pesare la quantità raccolta.
- → Tenere in considerazione il peso del secchio.
- 16. Immettere il valore per la quantità raccolta in kg.
- 17. **>** Avanti.

![](_page_27_Picture_7.jpeg)

- → Vengono visualizzati il nuovo valore di calibrazione e la differenza percentuale rispetto alla quantità nominale.
- 18. **V** Salvare i valori rilevati.

**X** Se si sono verificati errori nella procedura di spargimento (ad es. flusso irregolare), ripetere la calibrazione.

 $\overline{V}$  Salvare i valori rilevati e ripetere il processo di calibrazione per un'ulteriore ottimizzazione.

Dopo la calibrazione portare lo sportello di calibrazione e il contenitore di raccolta in posizione di lavoro.

![](_page_27_Picture_149.jpeg)

![](_page_28_Picture_0.jpeg)

teorica.

corretto.

#### <span id="page-28-0"></span>**4.3 Riempimento menu**

1. Selezionare il serbatoio da riempire.

![](_page_28_Picture_4.jpeg)

![](_page_28_Figure_5.jpeg)

![](_page_29_Picture_0.jpeg)

#### <span id="page-29-0"></span>**4.4 Menu Svuotamento**

1. Selezionare il serbatoio da svuotare.

![](_page_29_Figure_4.jpeg)

- 2. Arrestare la macchina.
- 3. Bloccare trattore e macchina in modo da evitare spostamenti accidentali.
- 4. Aprire lo sportello di calibrazione.
- 5. Portare il serbatoio di calibrazione in posizione di raccolta.

![](_page_29_Picture_108.jpeg)

 6. Avviare lo svuotamento residuo, mantenere il tasto softkey premuto.

 Oppure mantenere il tasto di calibrazione premuto, o tramite TwinTerminal.

 7. Dopo lo svuotamento, chiudere lo sportello di calibrazione.

![](_page_29_Picture_13.jpeg)

![](_page_30_Picture_0.jpeg)

#### <span id="page-30-0"></span>**4.5 Menu Documentazione**

Nel menu Documentazione viene visualizzato il job attuale.

Dati nel job:

- Superficie lavorata (totale / giorno)
- Tempo di lavoro (totale / giorno)
- quantità sparsa per serbatoio (totale / giorno),

![](_page_30_Figure_8.jpeg)

 $\Box$ 

Cancellare i dati della giornata

 $\overline{a}$ Richiamare l'elenco delle documentazioni.

#### **Elenco dei job:**

La documentazione attiva è selezionata.

È possibile creare un massimo di 5 documentazioni.

Selezionare le documentazioni.

**+** Creare nuove documentazioni

**<** / **>** Sfogliare nell'elenco

#### **Modifica delle documentazioni:**

- Modificare il nome della documentazione
- Attivare la documentazione.
- Le documentazioni non attive possono essere cancellate
- **X** Uscire dal menu Modifica

![](_page_30_Picture_281.jpeg)

![](_page_30_Figure_23.jpeg)

![](_page_30_Figure_24.jpeg)

![](_page_31_Picture_1.jpeg)

# <span id="page-31-0"></span>**5 TwinTerminal 3**

### <span id="page-31-1"></span>**5.1 Descrizione del prodotto**

Il TwinTerminal 3 si trova direttamente sulla macchina e consente

- un comodo spargimento della semente.
- un comodo svuotamento dei residui

#### **Indicazione alternata:**

![](_page_31_Picture_8.jpeg)

**4 tasti softkey:**

![](_page_31_Picture_10.jpeg)

![](_page_31_Picture_11.jpeg)

Sul terminale di comando, nel menu Calibrazione è necessario selezionare il tipo di calibrazione TwinTerminal.

![](_page_32_Picture_0.jpeg)

#### **TwinTerminal 3**

Visualizzazione terminale di comando quando TwinTerminal è attivo.

X Interrompere il lavoro su TwinTerminal.

 $\rightarrow$  Terminale di comando di nuovo attivo.

![](_page_32_Figure_5.jpeg)

Schermata di avvio con versione software:

![](_page_32_Picture_7.jpeg)

![](_page_33_Picture_0.jpeg)

#### <span id="page-33-0"></span>**5.2 Calibrazione del sistema di dosaggio**

- 1. Controllare le seguenti immissioni prima della calibrazione.
	- ο Numero di serbatoio
	- ο Quantità nominale
	- ο Dimensioni del cilindro dosatore in ccm
	- ο Valore di calibrazione attuale
	- ο Superficie relativa per la quale va eseguita la calibrazione
	- ο Velocità di marcia prevista

![](_page_33_Picture_10.jpeg)

- 
- 3. Predosaggio (tenere premuto il tasto)
- 4. Confermare che il predosaggio è concluso.
- $\rightarrow$  Dopo il predosaggio svuotare nuovamente il recipiente di raccolta.
- 5. Confermare che il coperchio sotto il dosatore è aperto e sotto si trova un recipiente di raccolta vuoto.
- 6. Iniziare con la calibrazione (tenere premuto il tasto durante lo spargimento).

La calibrazione può essere interrotta e nuovamente avviata.

Durante la calibrazione viene visualizzata la quantità teorica sparsa.

 $\blacksquare$  Non appena compare OK è possibile terminare in anticipo la calibrazione:

![](_page_33_Picture_20.jpeg)

OK Terminare la calibrazione.

![](_page_33_Picture_22.jpeg)

![](_page_33_Picture_23.jpeg)

![](_page_33_Picture_24.jpeg)

![](_page_33_Picture_25.jpeg)

![](_page_34_Picture_0.jpeg)

Visualizzazione verde: la calibrazione è terminata, il motore si arresta automaticamente.

- 7. Rilasciare il tasto.
- 8. **UK** Passare nel menu di immissione per la quantità di calibrazione.
- 9. Pesare la quantità raccolta.
- 10. Immettere il valore per la quantità raccolta.
- $\rightarrow$  Per l'immissione della quantità raccolta in kg è disponibile una cifra decimale con 2 posizioni prima e 3 posizioni dopo la virgola.
- $\rightarrow$  Ogni posizione decimale viene immessa separatamente.

10.1 **but Selezionare la cifra** decimale.

**1** La posizione decimale selezionata viene indicata da una freccia.

> 10.2 **Passare al menu per** l'immissione di numeri.

- La sottolineatura indica la possibile immissione di numeri.
	- 10.3 **T.P.** Immettere un valore decimale.
	- 10.4 **OK** Confermare il valore decimale.
	- 10.5 Immettere altri valori decimali.
- 11. Uscire dal menu di immissione (eventualmente premere più volte)
- $\rightarrow$  finché compare la sequente visualizzazione:
- 12. Confermare il valore per la quantità raccolta.

![](_page_34_Picture_19.jpeg)

![](_page_34_Picture_20.jpeg)

![](_page_34_Picture_21.jpeg)

![](_page_34_Picture_22.jpeg)

#### **TwinTerminal 3**

- → Viene visualizzato il nuovo valore di calibrazione.
- $\rightarrow$  La differenza tra la quantità di calibrazione e la quantità teorica viene visualizzata in %.
- 13. CI Chiuso il menu di calibrazione, viene visualizzato il menu di avvio.

La calibrazione è terminata.

![](_page_35_Picture_6.jpeg)

![](_page_35_Picture_7.jpeg)

Interrompere la calibrazione, rifiutare i valori della calibrazione.
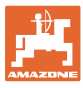

## **5.3 Svuotamento residui**

- 1. Arrestare la macchina.
- 2. Disattivare il ventilatore.
- 3. Bloccare trattore e macchina in modo da evitare spostamenti accidentali.
- 4. Aprire il coperchio dell'iniettore.
- 5. Fissare il sacchetto di raccolta o la coppa sotto l'apertura del serbatoio.
- 6. **December 19. Serbatoio diviso: scegliere** serbatoio 01, 02 o altro per lo svuotamento.
- 7. Conferma della selezione.
- 8. Svuotamento (tenere premuto il tasto)

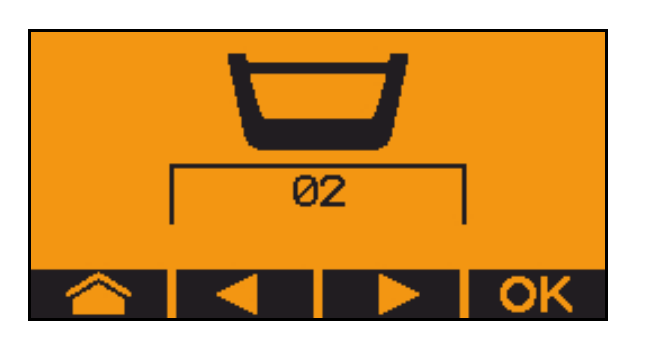

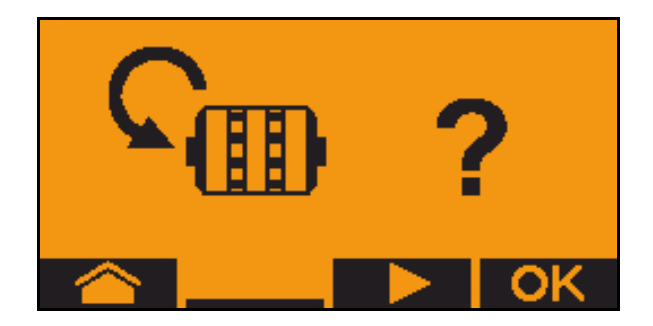

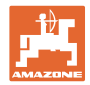

# **6 Impugnature multifunzione AUX-N**

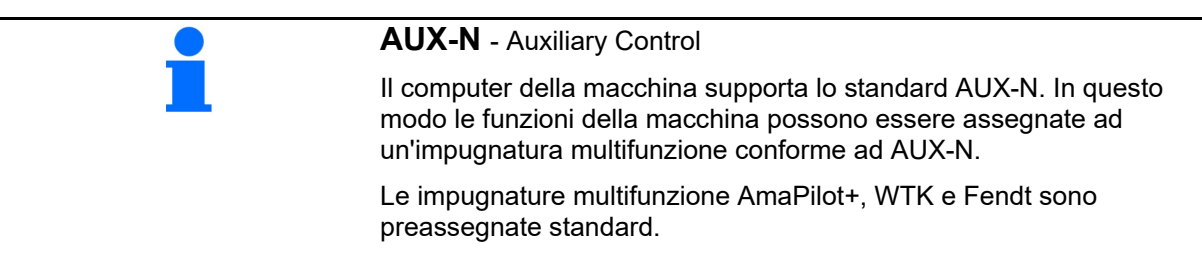

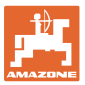

## **7 Impugnatura multifunzione AmaPilot+**

Tramite AmaPilot+ è possibile eseguire le le funzioni della macchina.

AmaPilot+ è un elemento di comando AUX-N con assegnazione tasti a piacere.

Per ogni macchina ISOBUS di Amazone è configurata un'assegnazione tasti standard.

Le funzioni sono distribuite su 3 livelli e selezionabili con la pressione di un dito.

Oltre al livello standard è possibile attivare altri due livelli di comando.

Un'etichetta con l'assegnazione standard può essere incollata in cabina. Per un'assegnazione tasti a piacere è possibile sovrappore un adesivo all'assegnazione standard.

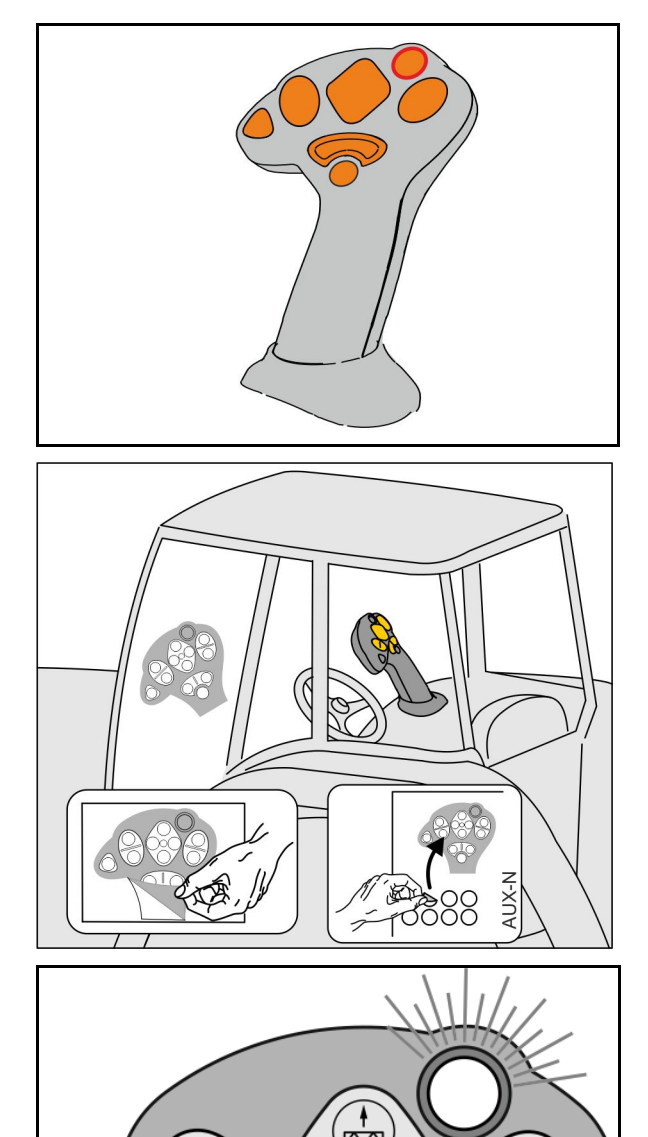

- Livello standard, visualizzazione pulsante luminoso verde.
- Livello 2 con trigger mantenuto sul lato posteriore, visualizzazione pulsante luminoso giallo.

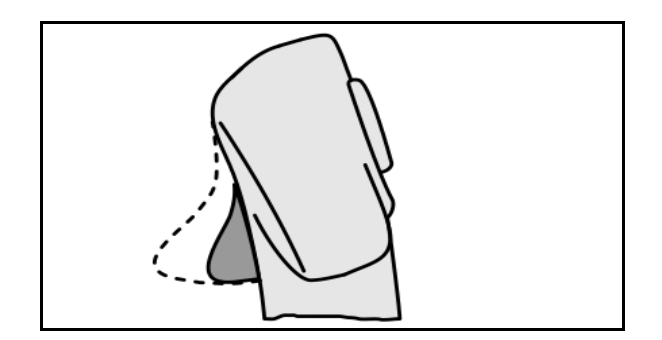

• Livello 3 dopo aver premuto il pulsante luminoso, visualizzazione pulsante luminoso rosso.

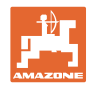

## **AmaPilot+ con assegnazione fissa / assegnazione standard**

#### **Livello standard verde**

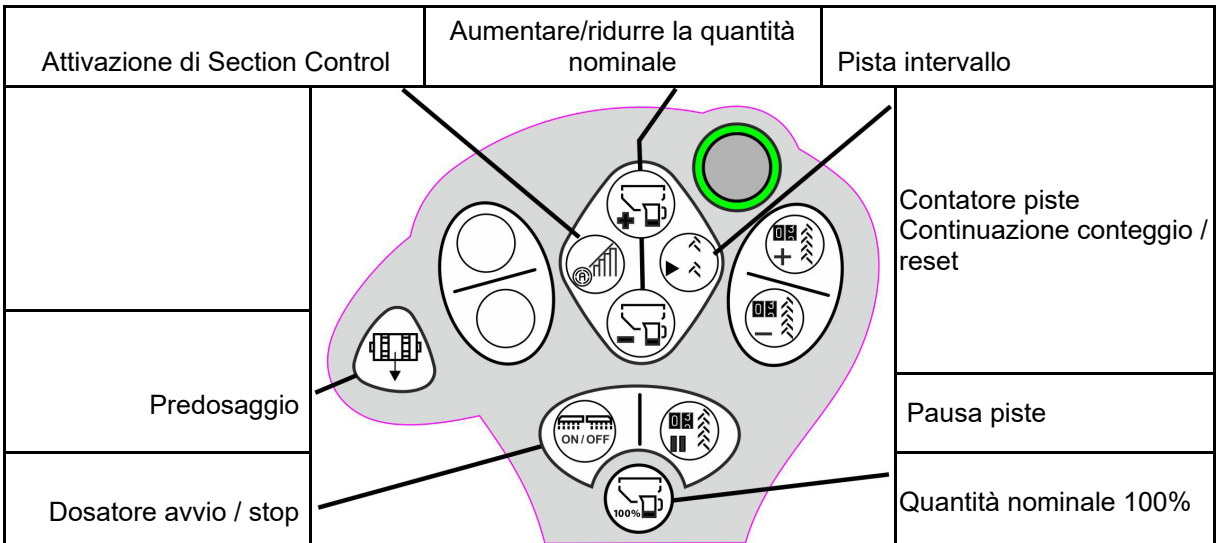

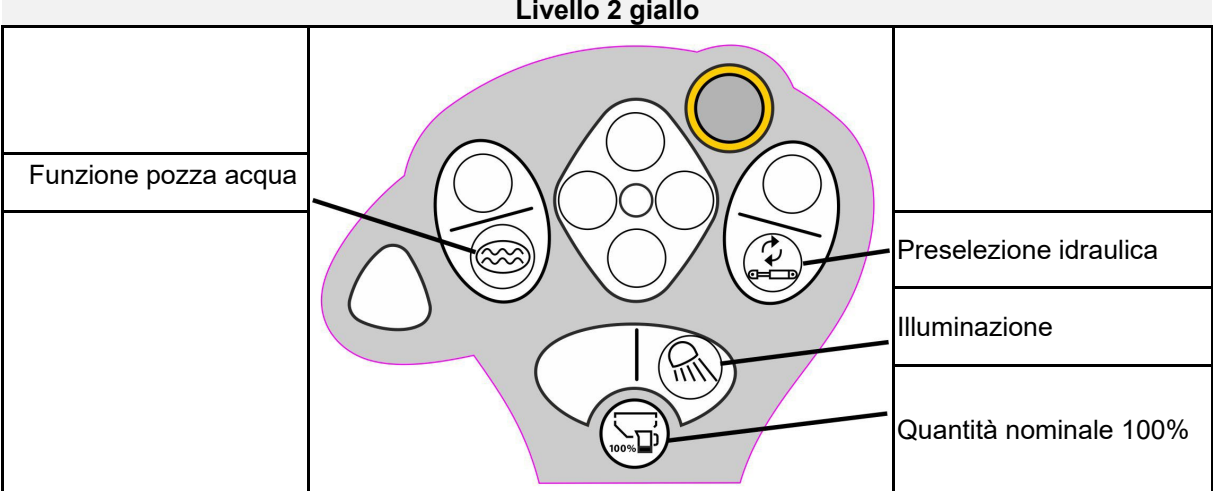

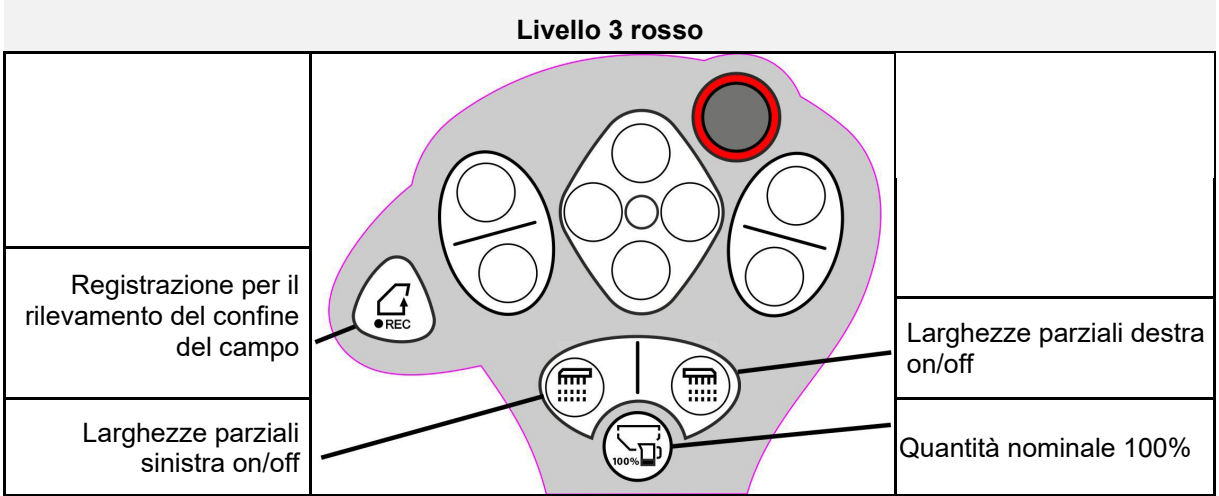

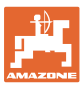

# **8 Regolazioni**

- Menu Macchina Inserimento di dati specifici della macchina oppure individuali.
- Menu Profilo

Ogni utente può salvare un profilo personale con impostazioni per il terminale e la macchina.

- Menu Prodotto Immissioni relative alla semente
- Menu Info Versioni software e prestazione superficie complessiva e diagnosi.

### **Selezione delle pagine nei sottomenu**

Alcuni sottomenu sono costituiti da più pagine.

Le pagine vengono visualizzate tramite punti sul bordo inferiore dello schermo.

Pagina attiva - bianca.

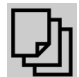

Sfogliare le pagine nel menu.

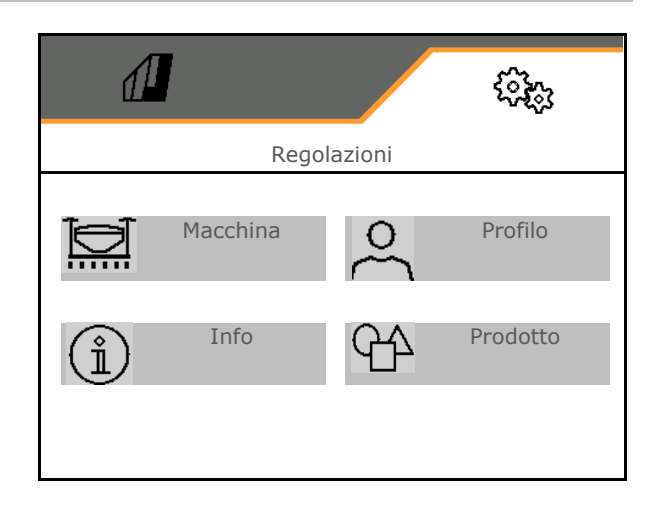

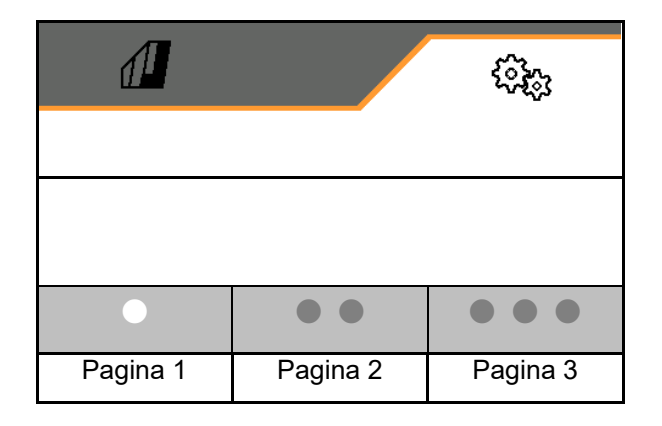

## **8.1 Macchina**

- Impostazioni per la creazione di piste, vedere pag. **43**
- Immissioni per il dosaggio, vedere pag. 45
- Ventilatore, vedere pag. 48
- Immissioni relative al sensore di posizione di lavoro, vedere pag. **45**
- Pressione del coltro
- Velocità di lavoro, vedere pag. 50
- Immettere la geometria della macchina, vedere pag. **43**
- Selezionare e deselezionare il serbatoio, vedere pagina 55
- Accoppiamento dispositivo Bluetooth
- Funzioni aggiuntive Funzioni aggiuntive

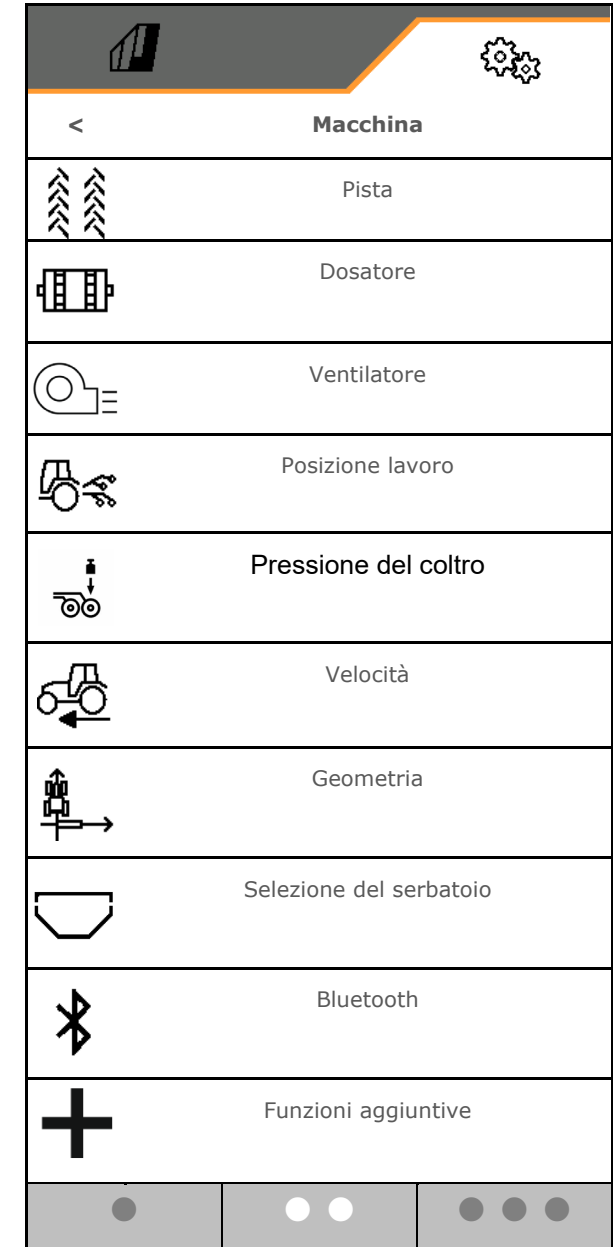

## **Funzioni aggiuntive**

- Nel menu Lavoro selezionare Registrazione GPS per il rilevamento di un confine campo
	- ο sì
	- ο no (Standard)
- Selezione on/off della funzione pozza acqua nel menu lavoro
	- ο sì
	- ο no (Standard)

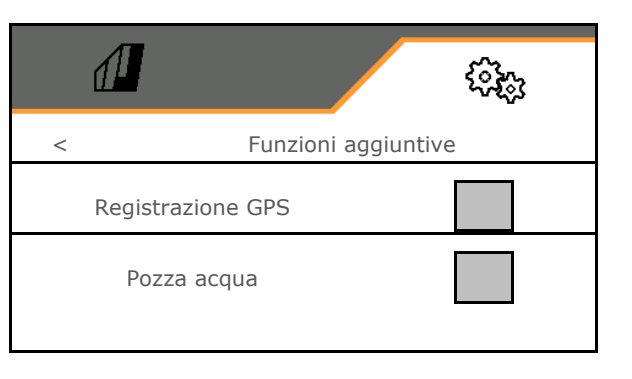

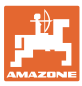

## **8.1.1 Pista**

- Creare una pista
	- ο sì
	- ο no (Standard)
	-
	- Apprendere frequenza piste
- Sorgente per avanzamento del contatore piste
	- ο Posizione di lavoro posizione capezzagna
	- ο Commutazione del marcasolco
	- ο ISOBUS (ad es. sistema di marcia in parallelo, in funzione del terminale)
- Tempo fino a continuazione conteggio
- La quantità di semente viene ridotta automaticamente durante la creazione di piste. In alternativa, la quantità di semente può essere modificata del valore percentuale immesso (da -50% a 50%)

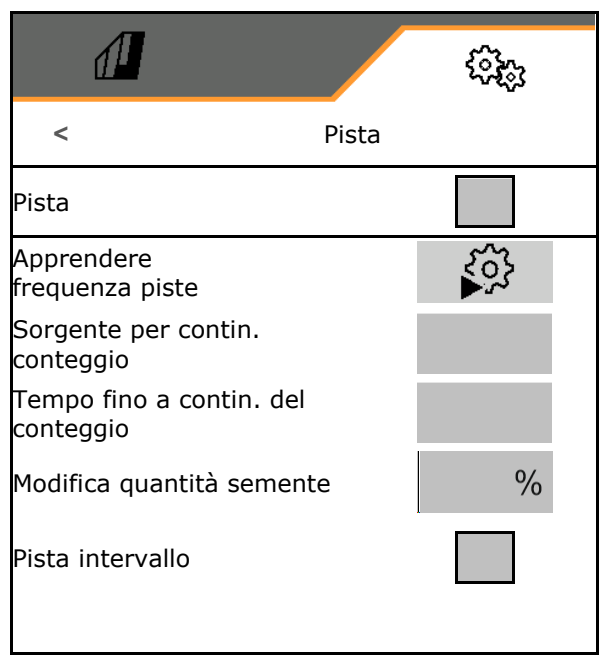

### → non per **CATAYA**

La riduzione della quantità di semente necessaria teoricamente viene calcolata e impostata automaticamente.

- Pista intervallo
	- ο sì
	- ο no

Per pista intervallo

- ο Immettere la lunghezza del percorso seminato
- ο Immettere la lunghezza del percorso senza semina

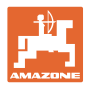

ૹૣૢૢૺૢ

દરસ

<u> ઈફેડ્રુ</u>

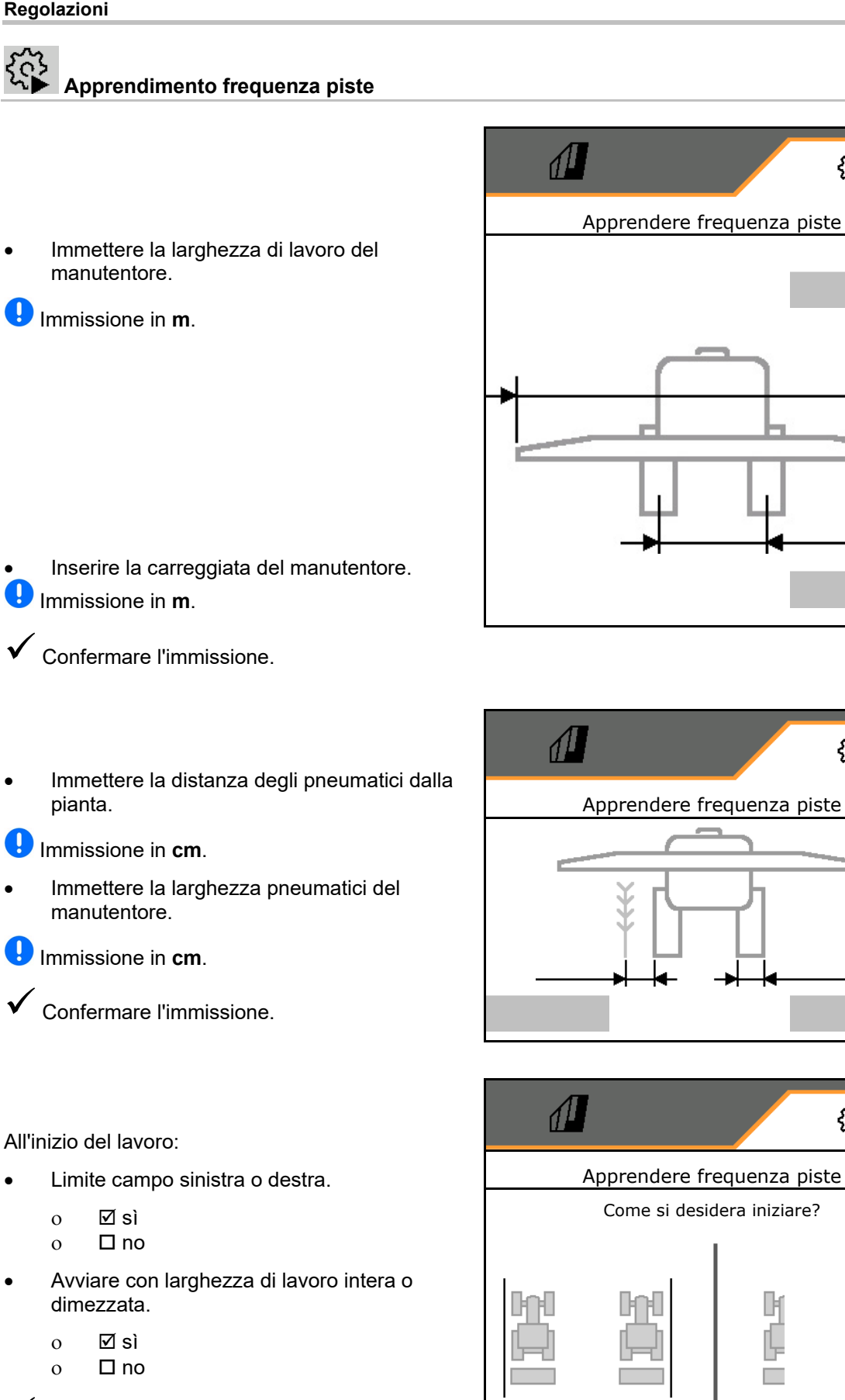

Confermare l'immissione.

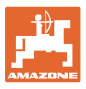

Vengono visualizzate le file da disattivare quando si crea la pista (iniziando da sinistra).

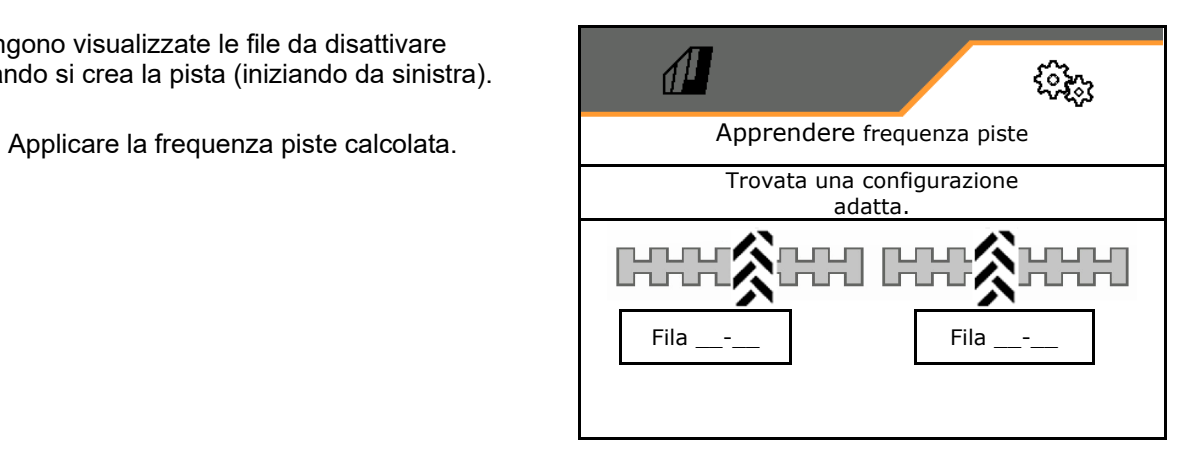

Se non si può calcolare la frequenza piste:

- La frequenza piste viene ripristinata con gli ultimi dati.
- Eventualmente iniziare con mezza larghezza di lavoro / larghezza di lavoro intera.

## **8.1.2 Dosatore**

• Immettere i gradienti quantità in % (valore per la modifica delle quantità di spargimento percentuale durante il lavoro

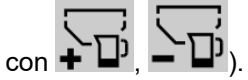

- Prearresto (non per Section Control)
- Predosaggio (non per Section Control)

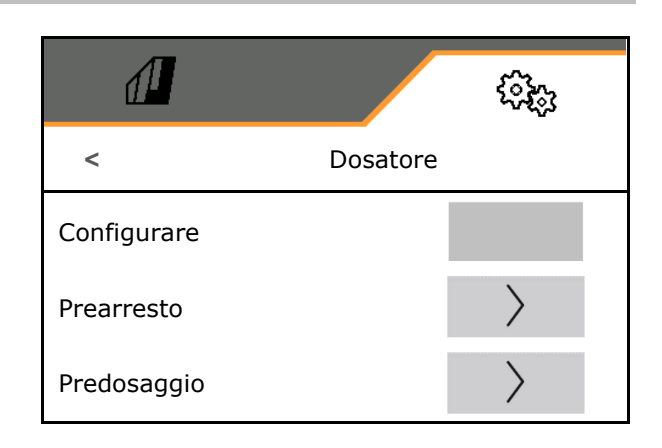

## **Prearresto**

Affinché la semina venga arrestata prima di raggiungere la fine del campo, è possibile immettere il tempo di prearresto.

Il tempo può essere immesso separatamente per ogni dosatore.

- Attivare il prearresto
	- $\Omega$   $\Box$  sì
	- ο **D** no (standard)
- Immettere il tempo per il prearresto

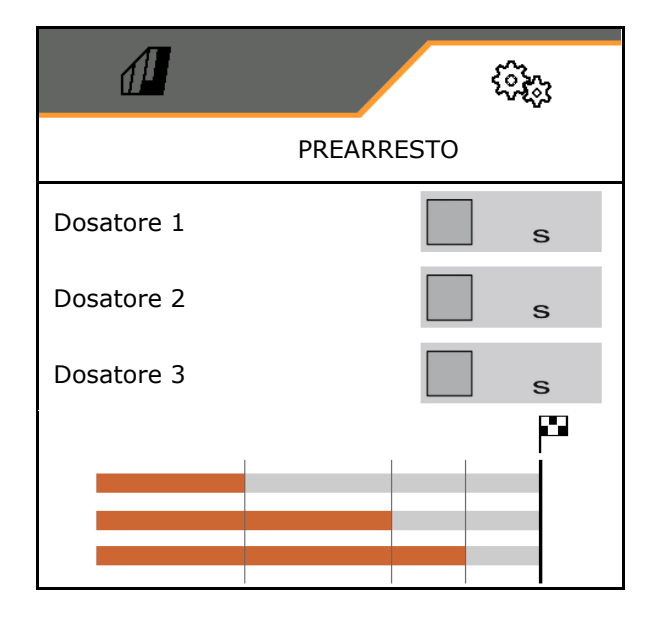

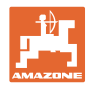

 $\left\langle \right\rangle$ 

# **Predosaggio**

Affinché la semente sia puntualmente disponibile all'inizio del campo, è possibile immettere il tempo di predosaggio.

Il tempo può essere immesso separatamente per ogni dosatore.

• Immettere il tempo per il predosaggio

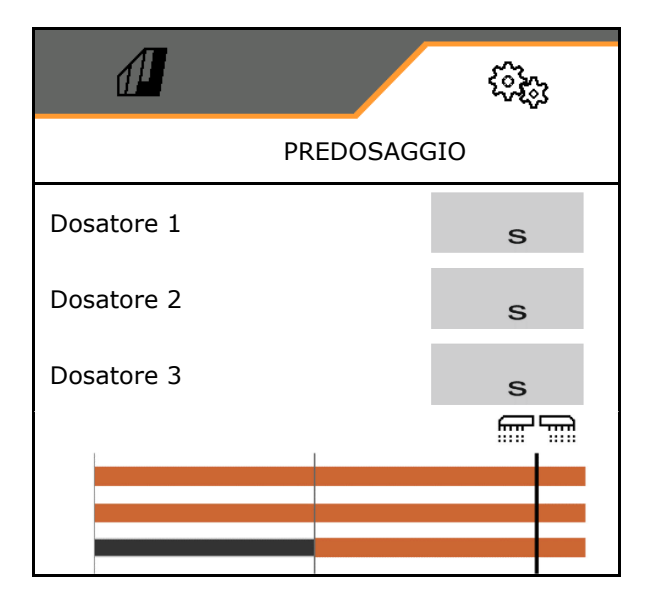

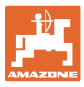

## **8.1.3 Sensore posizione di lavoro**

- **Fonte** 
	- ο Sensore macchina
	- ο Altezza corsa ISOBUS in %
	- ο Altezza corsa ISOBUS digitale

Sensore analogico

- Punto di attivazione dosaggio off
- Punto di attivazione dosaggio on
- Apprendere punti di commutazione
- Apprendimento valori limite

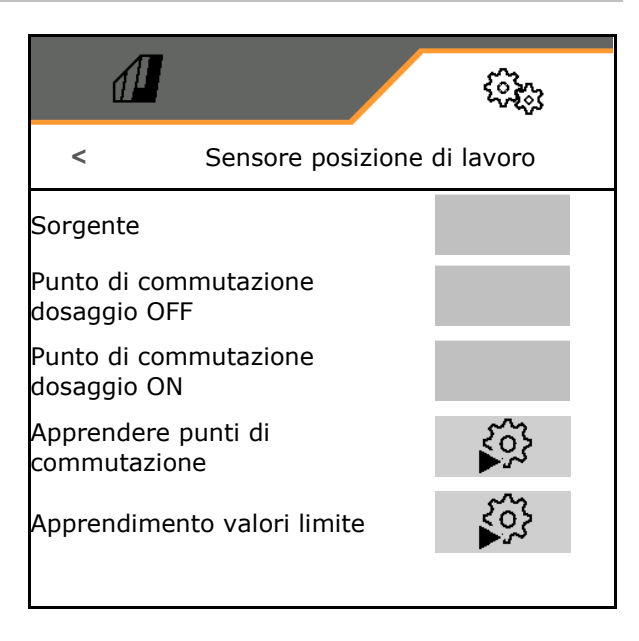

# **Apprendimento punti di commutazione**

- 1. Portare il dispositivo di sollevamento all'altezza per il punto di commutazione ON.
- 2.  $\sqrt{\ }$  Memorizzare il valore.
- 3. Portare il dispositivo di sollevamento all'altezza per il punto di commutazione OFF.
- 4.  $\vee$  Memorizzare il valore.

L'impostazione corretta dei punti di commutazione è importante per la commutazione precisa della macchina sul campo.

I valori ON e OFF dovrebbero essere il più possibile distanti.

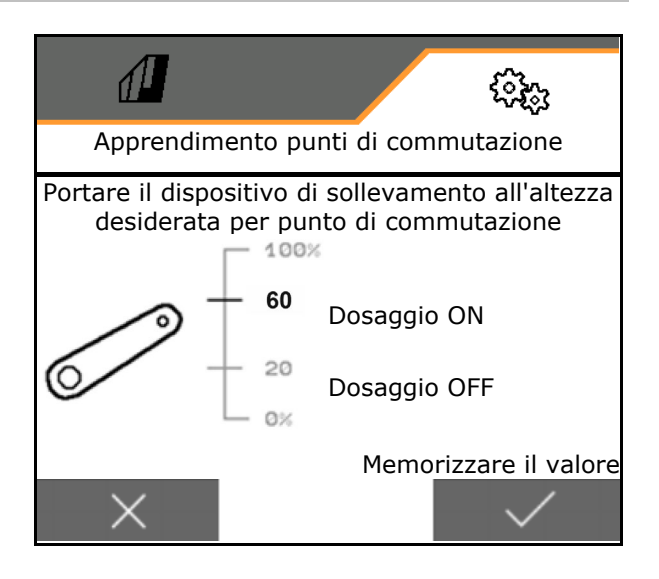

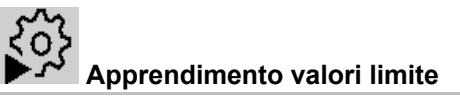

Prima della prima messa in funzione e in caso di cambio trattore devono essere appresi i valori limite del dispositivo di sollevamento.

- 1. Abbassare il dispositivo di sollevamento / portare la macchina in posizione di lavoro.
- 2. **>** Memorizzare il valore e continuare.
- 3. Sollevare al massimo il dispositivo di sollevamento.
- 4.  $\vee$  Memorizzare il valore.

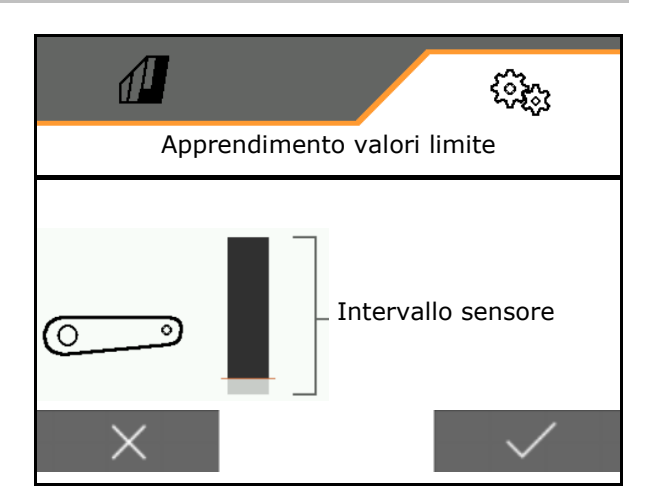

## **8.1.4 Ventilatore**

Regolare il numero di giri ventilatore in base alle istruzioni per l'uso della macchina.

- Immettere il numero di giri nominale
- Apprendere il numero di giri nominale
- 

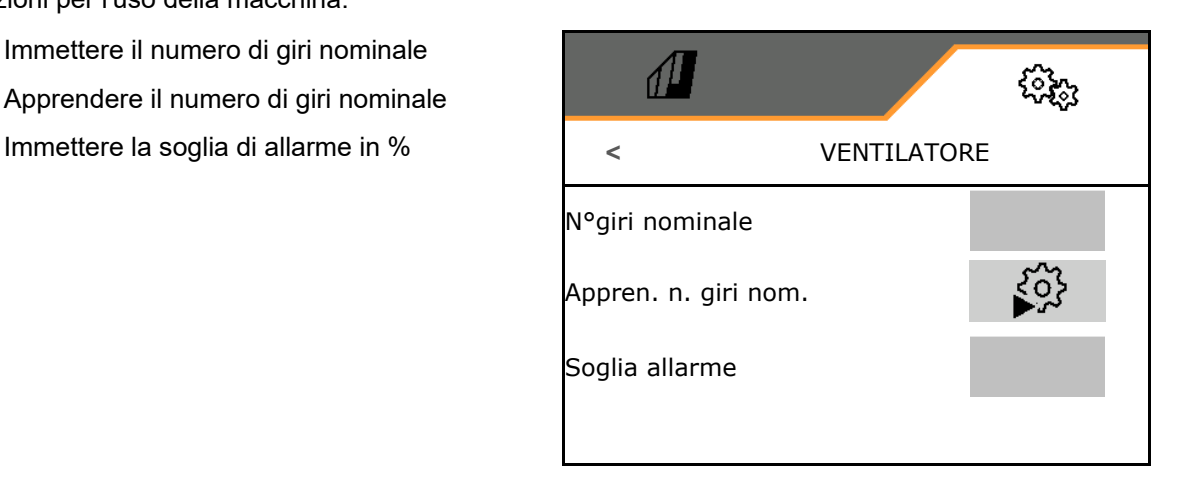

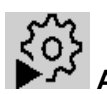

**Apprendimento del numero di giri nominale**

- 1. Portare il ventilatore al numero di giri desiderato.
- 

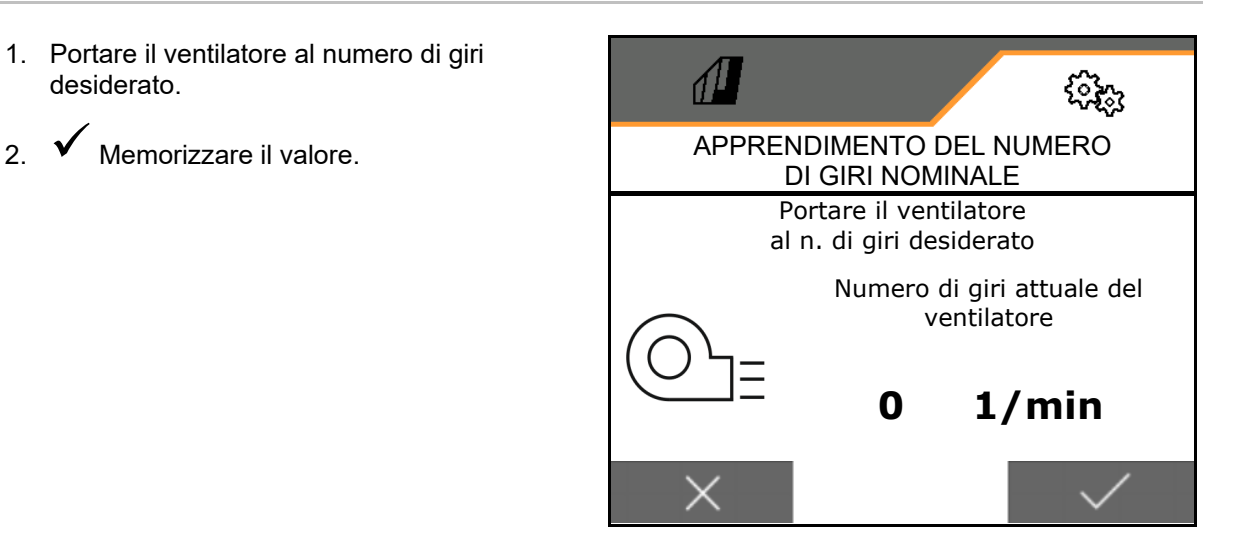

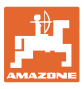

## **8.1.5 Pressione del coltro**

- Pressione coltro minima
- Pressione coltro massima
- Punto di commutazione per la aumentare la quantità di semente
- Immettere l'aumento della quantità di semente per pressione coltro in %.

La pressione del coltro minima e massima e il punto di commutazione per l'aumento della quantità di semente possono essere impostati in un intervallo di valori compresi tra 0 e 10.

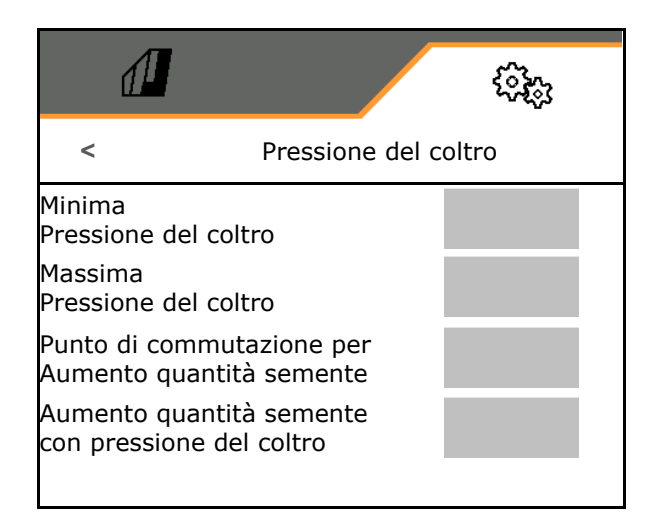

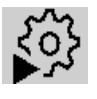

cilindro

• Apprendere area di corsa

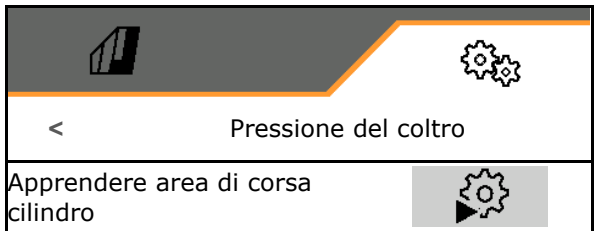

 $\overline{\mathbf{f}}$ 1. **Preselezionare la funzione idraulica** pressione coltro.

- 2. Azionare il deviatore idraulico del trattore verde.
- $\rightarrow$  Estrarre completamente il cilindro idraulico per la pressione del coltro.
- 3. **>** Avanti.
- 4. Azionare il deviatore idraulico del trattore verde.
- $\rightarrow$  Ritrarre completamente il cilindro idraulico per la pressione del coltro.
- 5. Memorizzare il valore o interrompere la misurazione **X**.

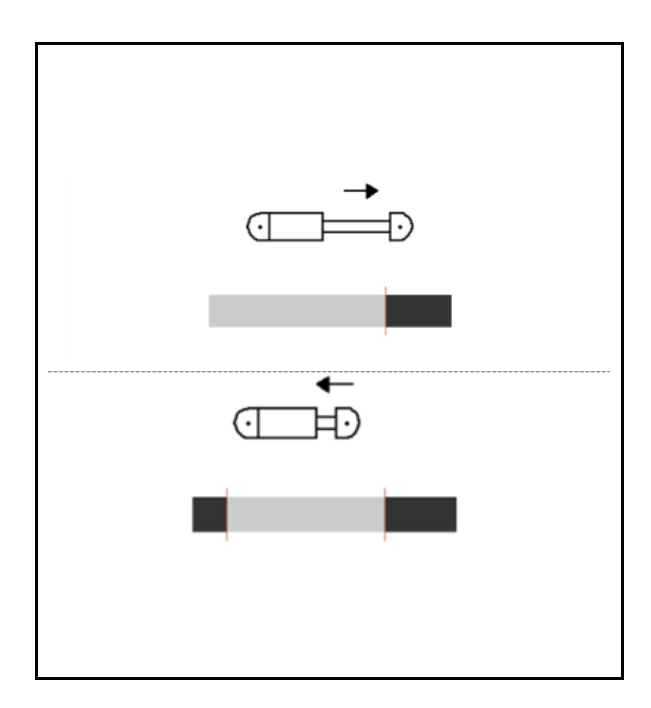

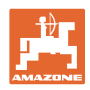

## **8.1.6 Velocità**

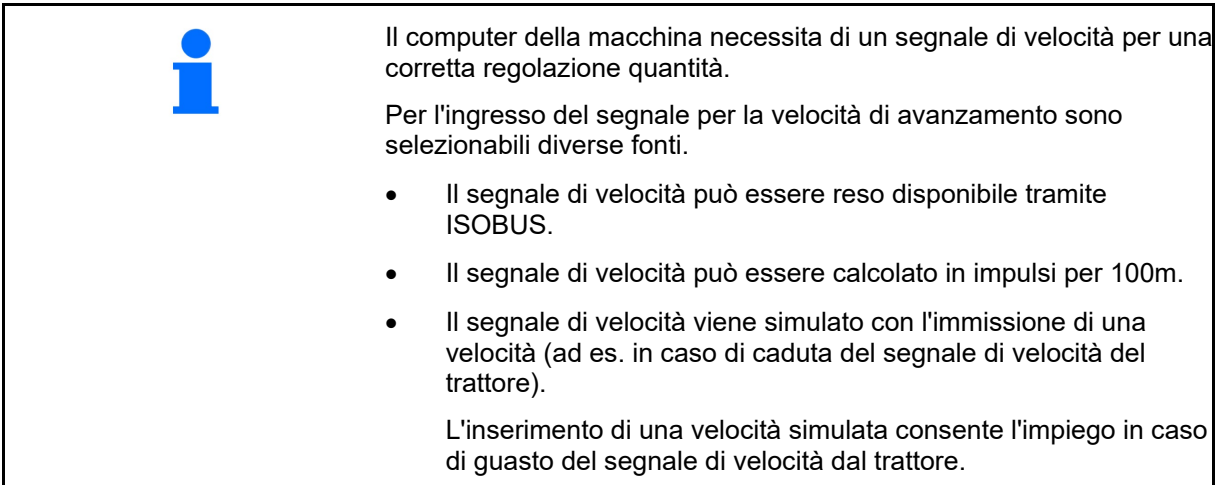

Scegliere la sorgente del segnale di velocità.

- Radar (ISOBUS)
- Ruota (ISOBUS)
- Satellite (ISOBUS)
- J1939
- Ruota (sensore macchina)
	- ο Immettere gli impulsi ogni 100 m oppure
	- ο Apprendere gli impulsi ogni 100 m
- simulato
	- ο Inserire la velocità simulata
- → Mantenere assolutamente la velocità di marcia immessa successivamente.
- $\rightarrow$  Se viene riconosciuta un'altra fonte del segnale di velocità, la velocità simulata viene disattivata automaticamente.
- **ISOBUS**

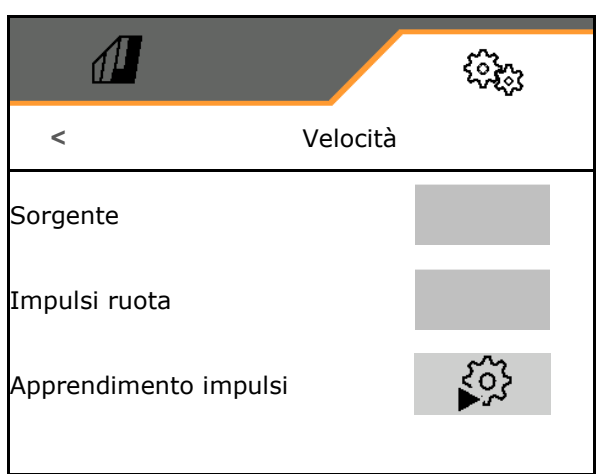

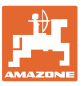

# **Apprendimento impulsi ogni 100 m**

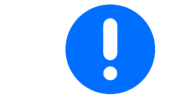

Si dovranno calcolare gli impulsi ruota per 100 m alle condizioni di impiego prevalenti in posizione di lavoro.

- 1. Misurare un percorso di 100 m, raggiungere con il trattore la posizione di partenza e portare la macchina in posizione di lavoro!
- 2. **>** Avanti.
- 3. Percorrere il tragitto misurato.
- 4. **>** Avanti.
- → Il display visualizzerà il valore via via rilevato degli impulsi.
- 5. Arrestarsi esattamente nel punto finale.
- 6. Memorizzare il valore o interrompere la misurazione **X**.

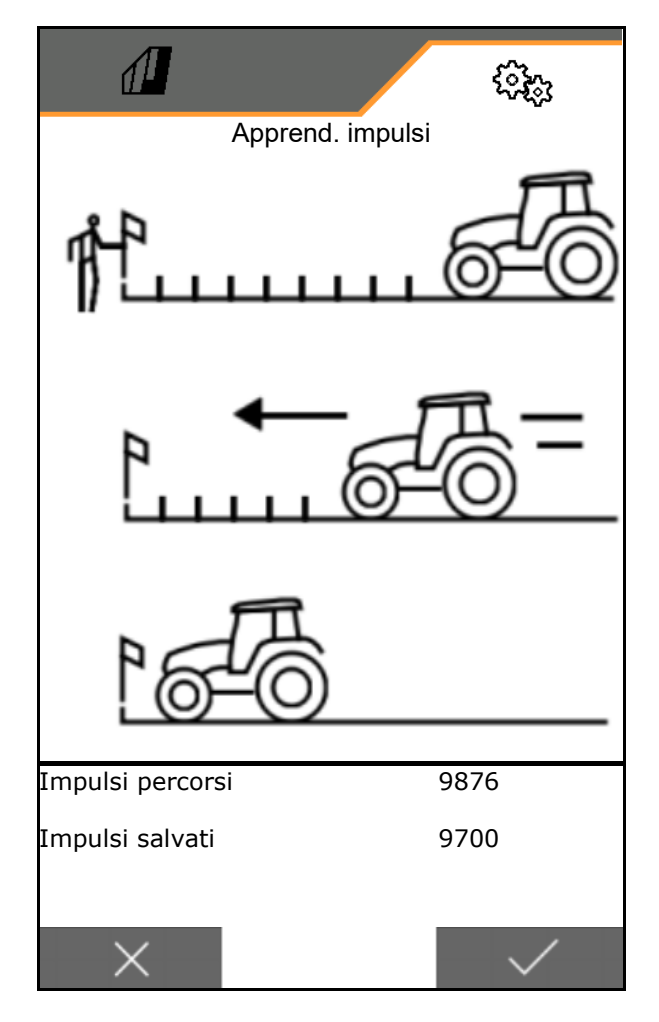

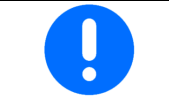

Controllare il numero di impulsi confrontando le indicazioni di velocità del trattore e del terminale di comando.

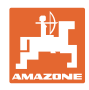

# **8.1.7 Geometria**

- I dati sono preimpostati a seconda della macchina e di norma non devono essere modificati.
- I dati geometrici devono corrispondere con le misure in lunghezza reali della macchina in direzione di marcia.

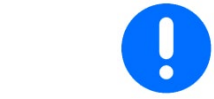

Spostamento laterale - macchina a sinistra: immettere un valore negativo

Immettere i dati geometrici.

• Scegliere la posizione della seminatrice.

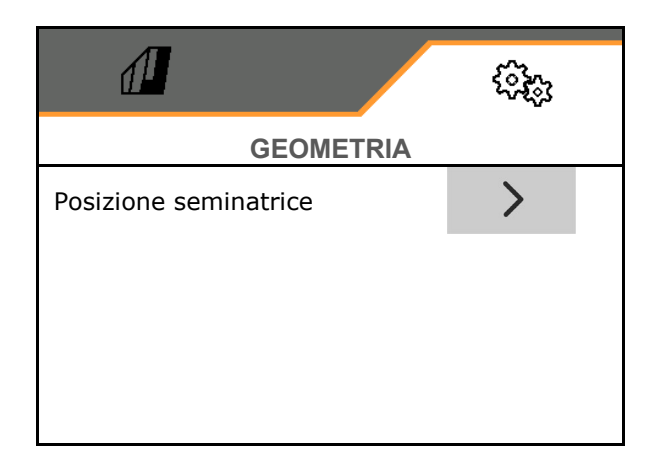

- Immettere il valore per lo spostamento laterale.
- → Valore standard: **0 cm**
- Prendere il valore **L** della seguente tabella per la distanza tra il dispositivo di collegamento trattore e il binario di semina e immetterlo.

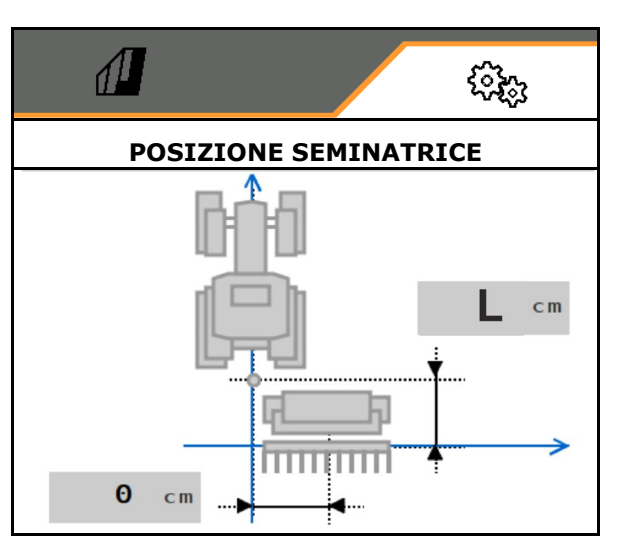

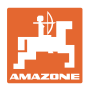

## **8.1.7.1 Distanza tra il dispositivo di collegamento trattore e il binario di semina**

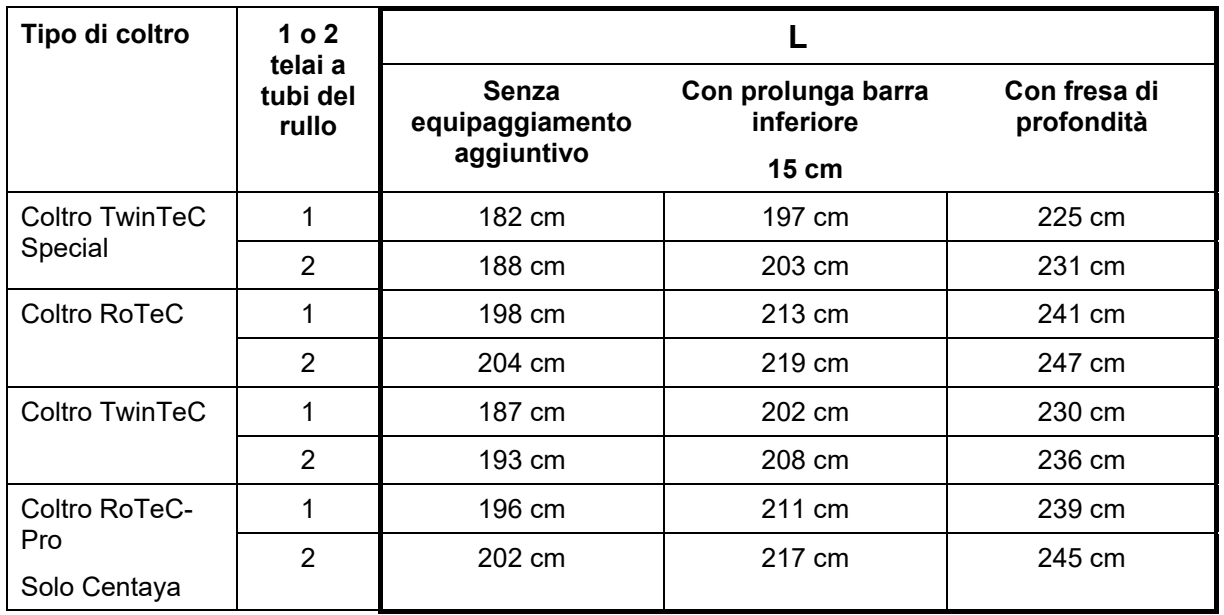

#### **Impostazione delle geometrie corrette per: Cataya / Centaya / Avant 3002/4002 con KG / KX / KE 01**

## **Impostazione delle geometrie corrette per: Cataya / Centaya / Avant 3002/4002 con KE 02**

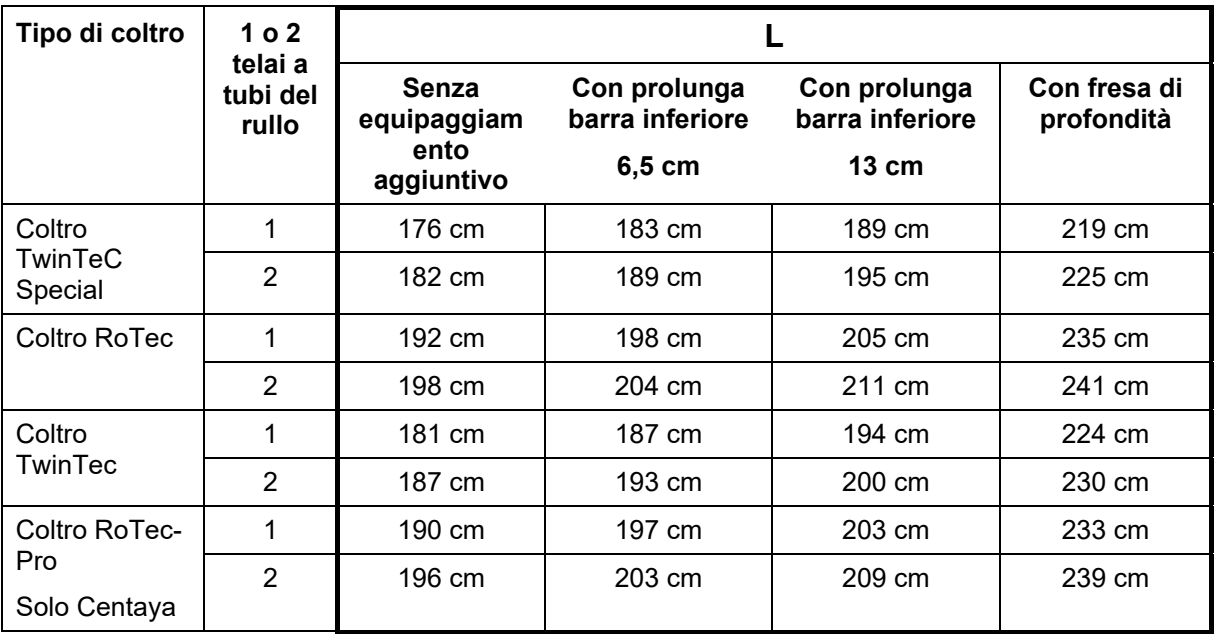

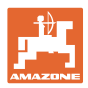

#### **Regolazioni**

## **Impostazione delle geometrie corrette per: Cataya / Centaya con CDC - CombiDisc**

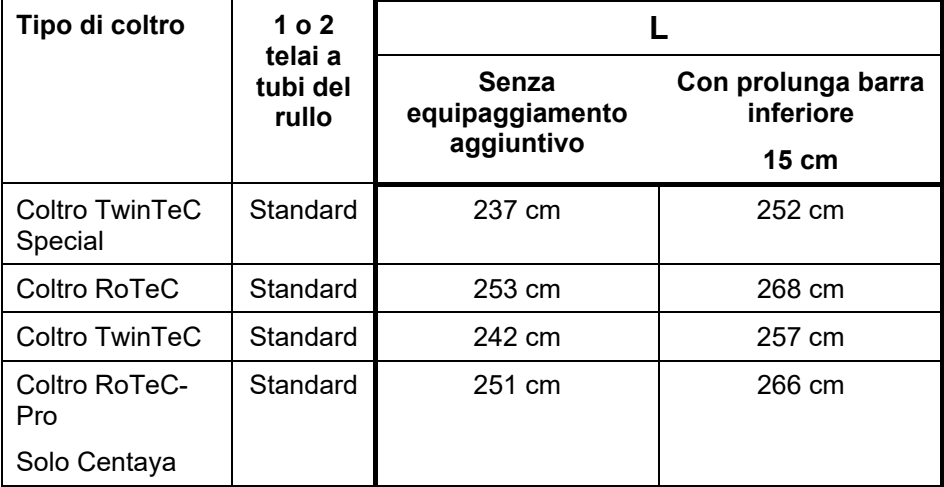

## **Impostazione delle geometrie corrette per: Avant 4002-2 / 5002-2 / 6002-2 con KG02 02**

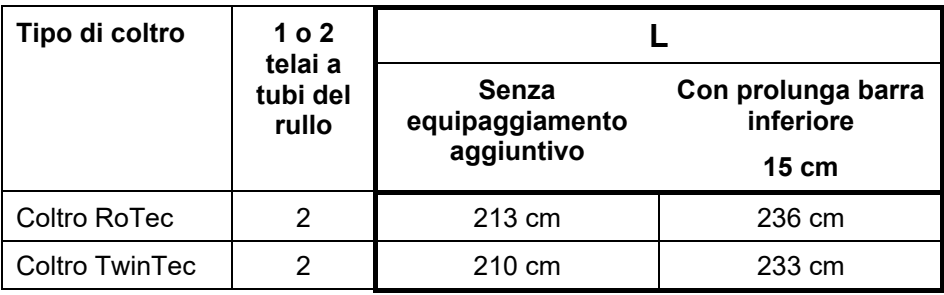

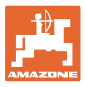

### **8.1.8 Selezione del serbatoio**

- Selezione del serbatoio
	- ο Serbatoio selezionato, dosaggio attivo
	- ο Il serbatoio non viene attualmente utilizzato

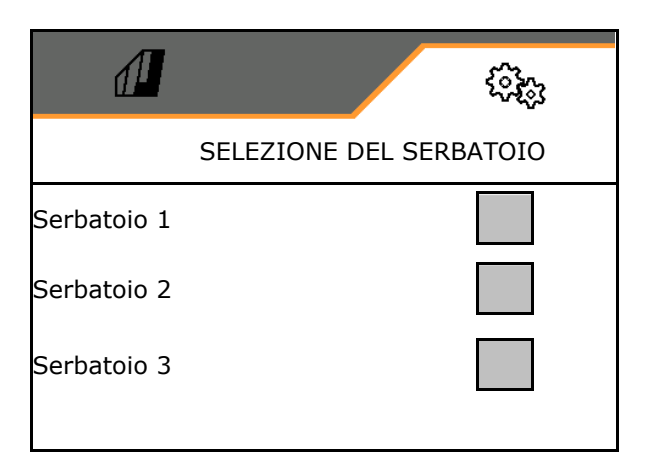

## **8.1.9 Accoppiamento dispositivo Bluetooth**

Tramite il Bluetooth è possibile collegare la macchina ad un dispositivo mobile.

Per farlo, inserire il codice a 6 cifre visualizzato sul dispositivo mobile.

La seminatrice può scambiare i dati con l'app mySeeder tramite Bluetooth.

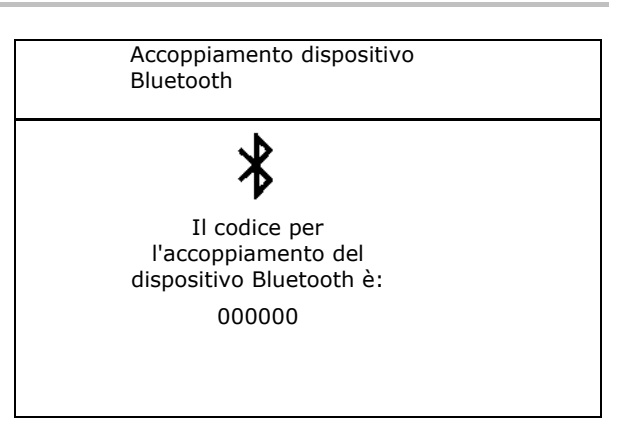

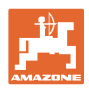

## **8.2 Profilo**

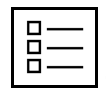

Gestire i profili

Di standard è impostato un profilo.

Si possono memorizzare 5 profili con diverse impostazioni.

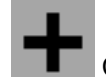

Creare un nuovo profilo

## Un profilo:

- può essere attivato
- può ricevere un nome
- può essere copiato
- può essere cancellato

#### Allo scopo

selezionare il profilo e confermare.

Profilo attivo:

- Configurare ISOBUS, vedere pag. 57.
- Configurare l'indicazione multifunzione, vedere pag. 58.
- Configurare l'assegnazione dati a piacere, vedere pag. 58.
- Configurare la rampa di accesso, vedere  $\bigcup_{k=m/h}$ km/h Rampa avvio

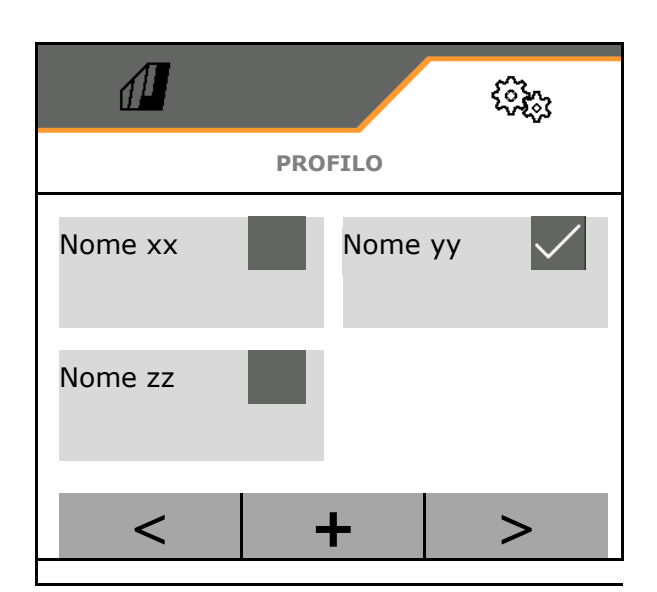

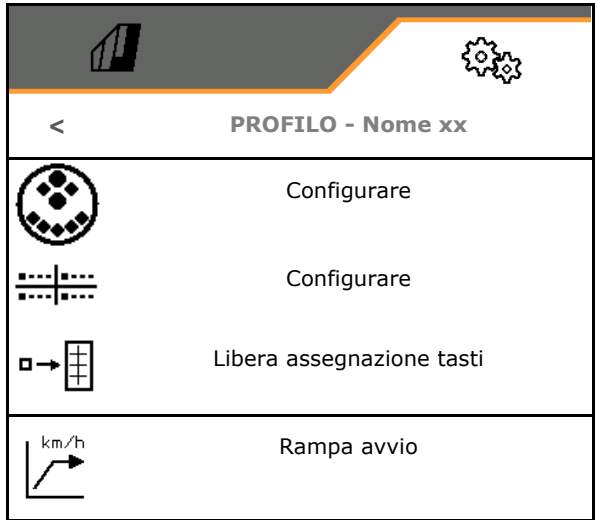

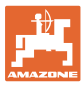

## **8.2.1 Configurare ISOBUS**

• Per selezionare il terminale, vedere pagina 57.

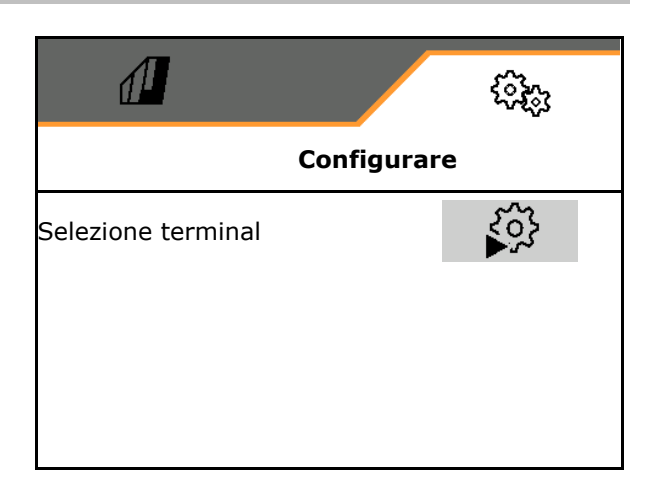

#### **Selezione del terminale**

Se all'ISOBUS sono collegati più terminali di comando:

- Selezionare il terminale per la rappresentazione del software per il comando macchina
- Selezionare il terminale per la rappresentazione della documentazione e Section Control
	- I terminali vengono numerati nella sequenza di attivazione (1, 2, …)

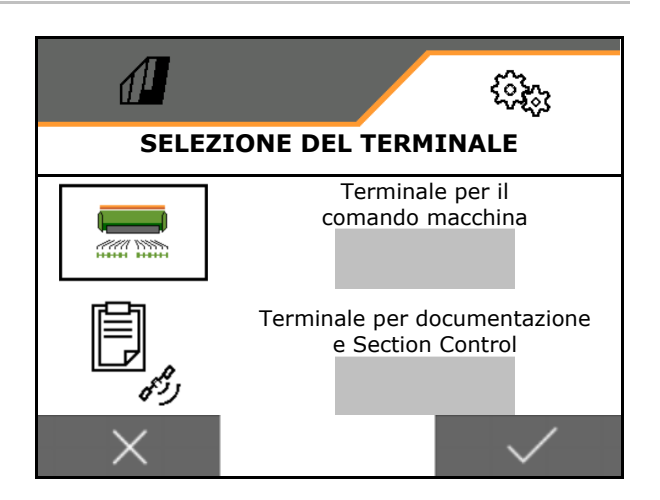

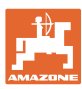

## **8.2.2 Configurazione indicazione multifunzione**

Indicazione multifunzione nel menu Lavoro

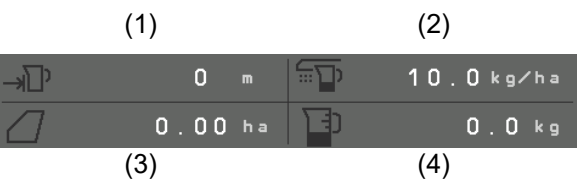

I 4 campi dell'indicazione multifunzione possono essere assegnati a diverse indicazioni.

Elenco delle indicazioni assegnabili

- Velocità
- Superficie rimanente
- Percorso rimanente
- **Superficie**
- Quantità di spargimento nominale
- Quantità
- Numero di giri ventilatore

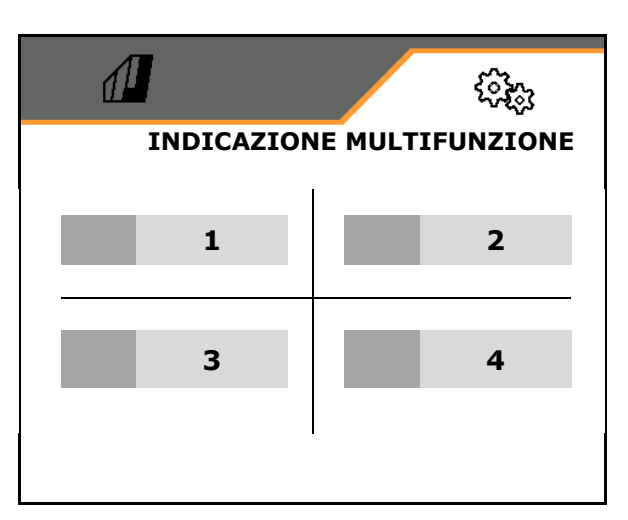

### **8.2.3 Configurazione dell' assegnazione tasti a piacere**

L'assegnazione delle funzioni del menu Lavoro ai tasti del terminale di comando può essere effettuata a piacere.

Qui è possibile assegnare liberamente i campi funzione del menu di lavoro.

- 1. Selezionare la funzione sul display. Se necessario prima sfogliare.
- 2. Assegnare la funzione ad un campo funzione a scelta.

Se necessario prima selezionare la pagina.

- $\rightarrow$  La funzione compare sul campo funzione.
- 3. Confermare.

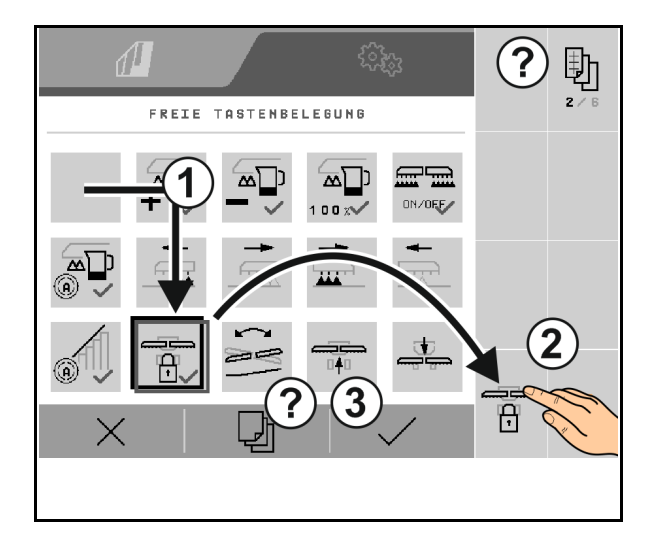

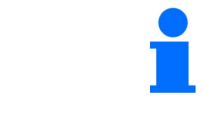

Le funzioni possono essere assegnate più volte. L'assegnazione delle funzioni del menu Lavoro ai tasti del terminale di comando è a scelta.

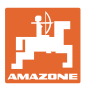

## **8.2.4 Configurare la rampa di accesso**

La rampa di avviamento evita un dosaggio insufficiente durante l'avviamento.

All'inizio del lavoro viene cosparso il dosaggio secondo la velocità di avanzamento simulata fino alla scadenza del tempo preimpostato. Successivamente inizia la regolazione in funzione della velocità.

Al raggiungimento di una data velocità o al superamento della velocità simultanea si attiva la regolazione quantità.

- Rampa di accesso on/off
	- ο On
	- ο Off
- Velocità prevista, velocità di lavoro in km/h.

Valore standard: 12 km/h

• Velocità inizio rampa come valore % della velocità prevista con la quale inizia il dosaggio.

Valore standard: 50%

• Tempo che trascorre fino al raggiungimento reale della velocità simulata in secondi.

Valore standard: 5 s

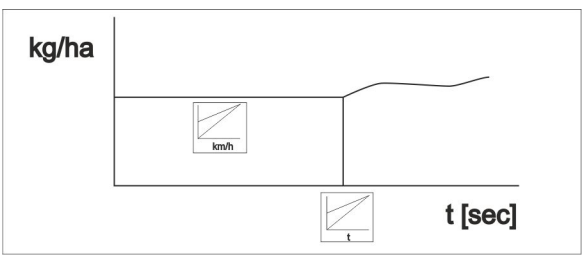

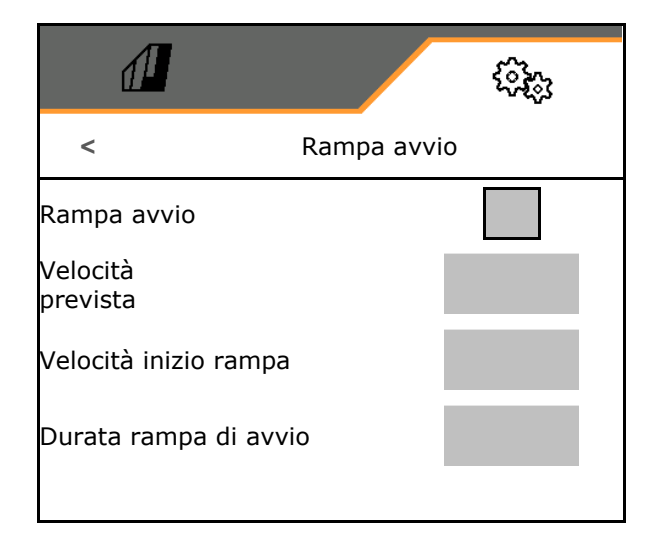

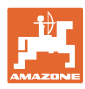

#### **Regolazioni**

## **8.3 Info**

- Visualizzare i numeri delle softkey nei menu (info per il servizio clienti).
	- $o \quad \nabla(s)$ )
	- $o \square$  (no)
- Visualizzare le versioni software sul computer della macchina
- Visualizzare i contatori
	- ο Tempo totale (operazione di semina)
	- ο Superficie totale lavorata
	- ο Quantità sparsa dai singoli serbatoi
	- ο Tragitto in posizione di trasporto
	- ο Tragitto in posizione di lavoro
- Visualizzare i dati diagnostici (info per il servizio clienti)

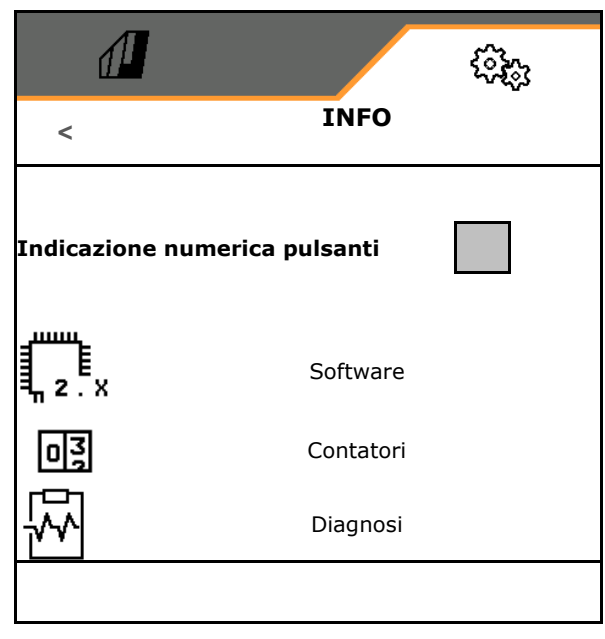

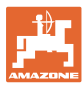

## **8.4 Prodotto**

Se la macchina ha più serbatoi, è possibile configurare prodotti per ogni serbatoio.

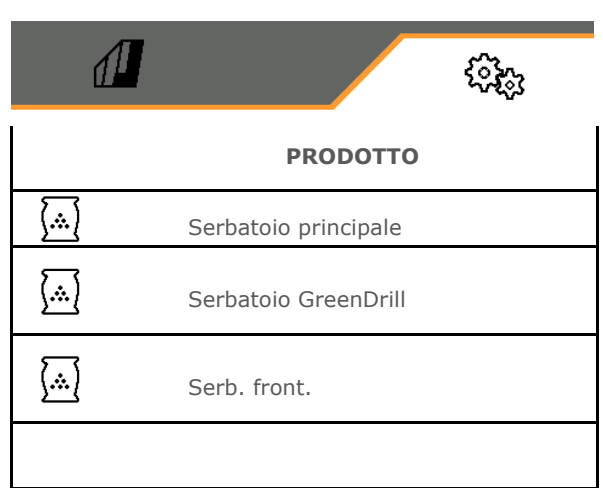

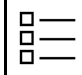

Gestire i prodotti

Di standard è impostato un prodotto.

Si possono memorizzare 20 prodotti con diverse impostazioni.

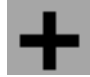

Creare un nuovo prodotto

Un prodotto:

- può essere attivato
- può ricevere un nome
- può essere copiato
- può essere cancellato

#### Allo scopo

selezionare il prodotto e confermare.

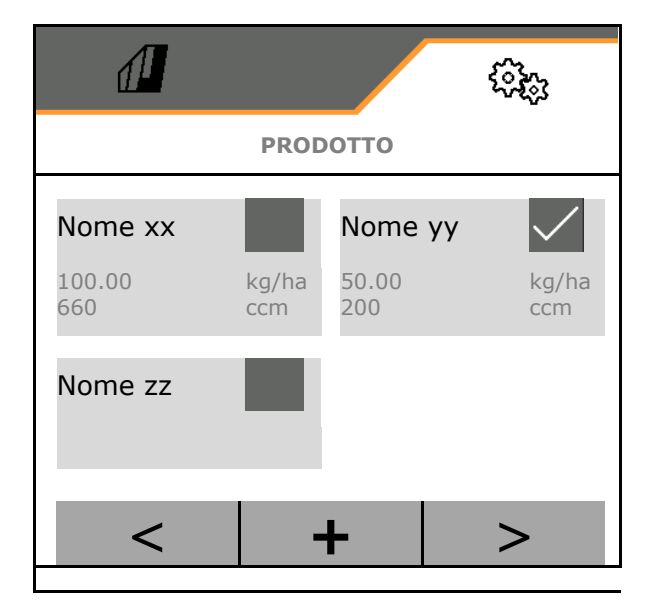

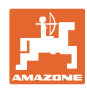

#### **Regolazioni**

#### Prodotto attivo:

- Immettere la quantità di spargimento nominale nell'unità selezionata
- Immettere le dimensioni del cilindro dosatore in ccm:
- Immettere la superficie di calibrazione in ha.

 (Superficie per la quale viene dosata una quantità corrispondente durante il processo di spargimento,  $0.1$  ha  $-1.0$  ha)

- Inserire il valore di calibrazione 1 o il valore empirico.
- Immettere il tempo di attivazione per Section Control, vedere pag. 63
- Immettere il tempo di disattivazione per Section Control, vedere pag. 63
- Ottimizzare il tempo di attivazione e il tempo di disattivazione , vedere pag. 65
- Unità per la quantità di spargimento.
	- ο kg/ha
	- ο grani /m2

I dati immessi vengono applicati nel menu Calibrazione.

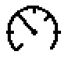

Possibile intervallo di velocità di marcia per il prodotto selezionato

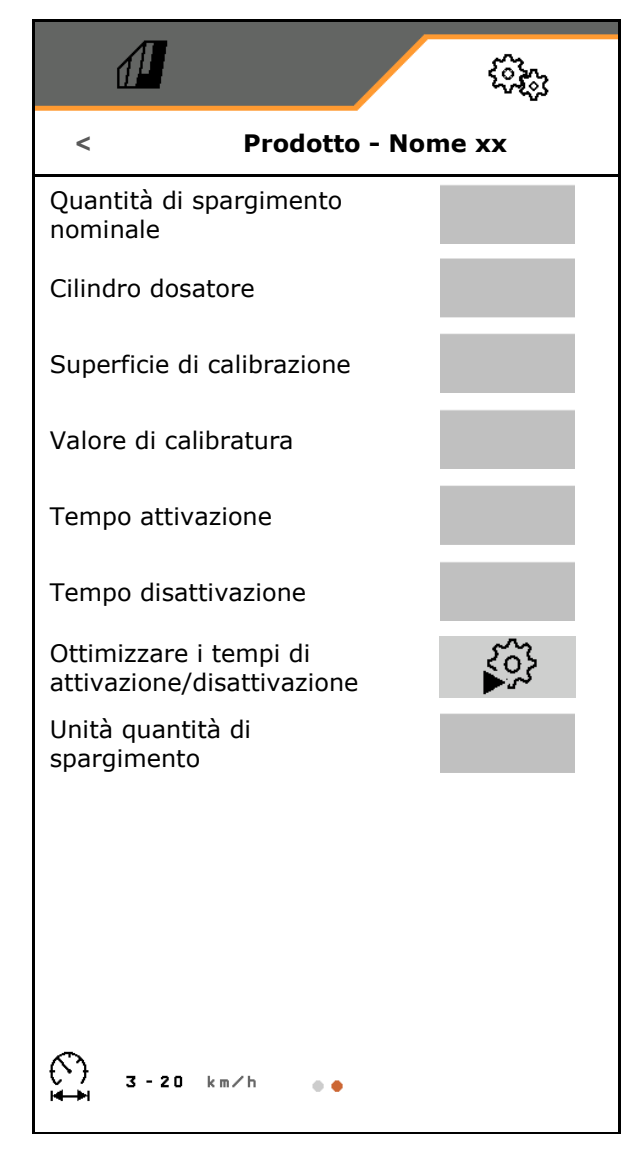

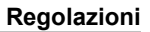

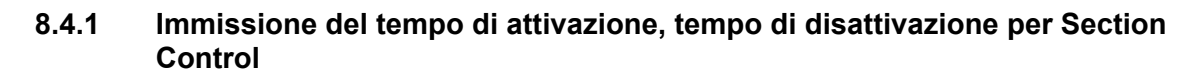

Section Control necessita dei tempi di commutazione per tenere presente il tempo di transito della semente dal dosatore fino al coltro di semina.

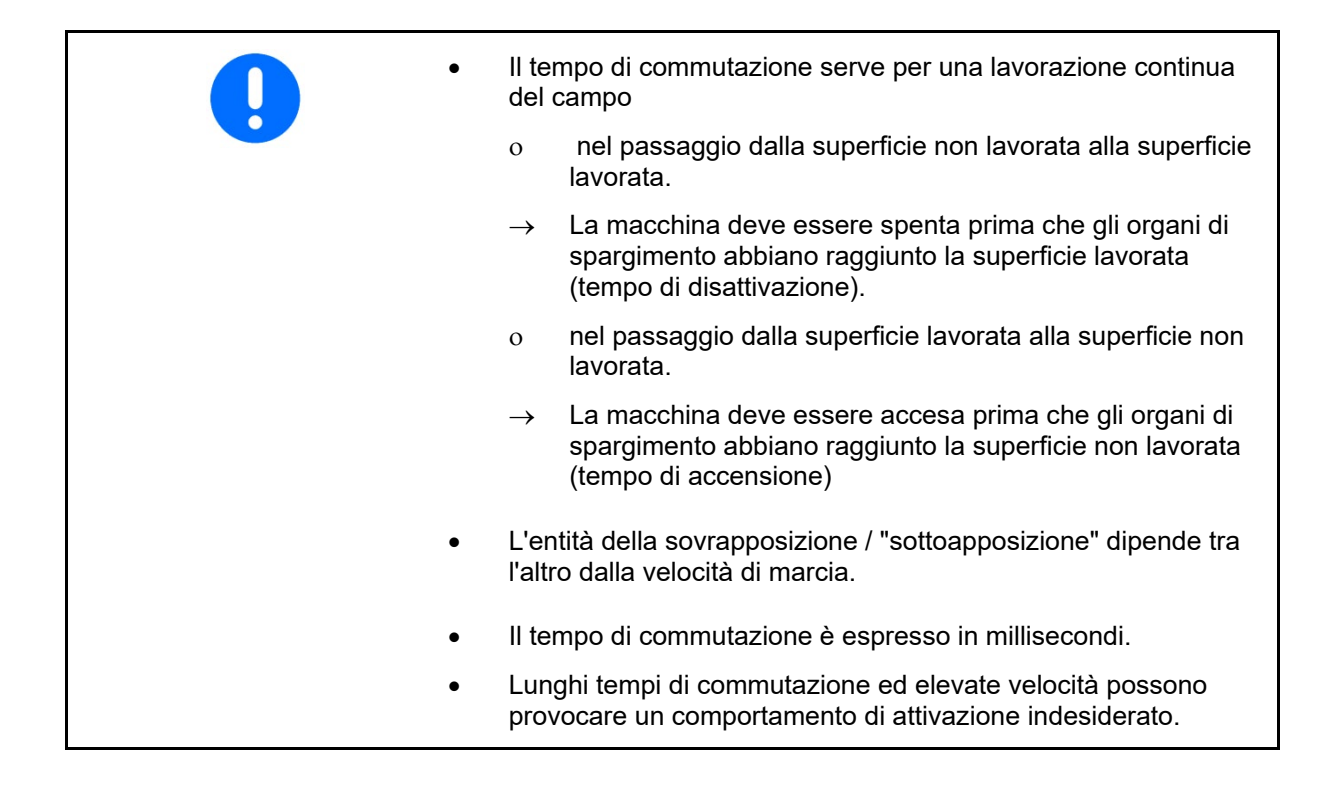

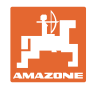

## **Lavorazione ottimale del campo**

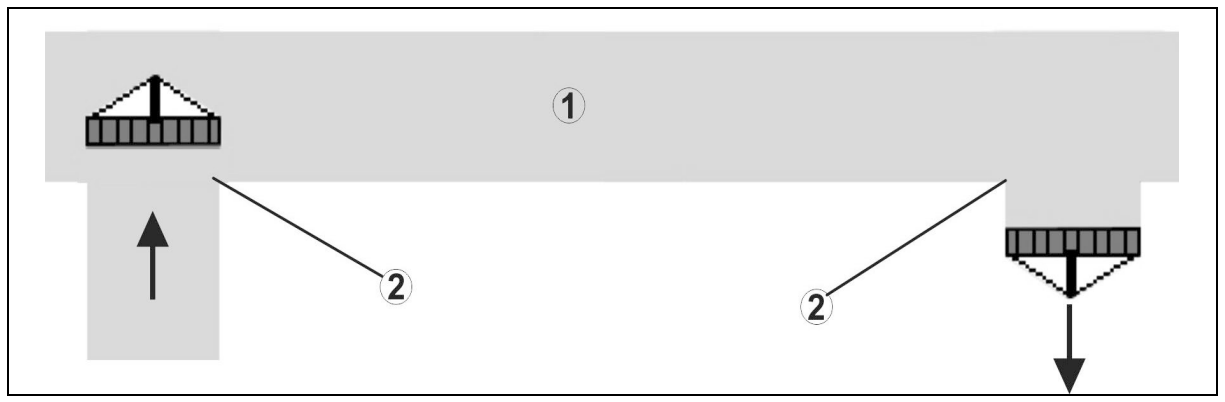

- **(1) Capezzagna / campo lavorato**
- **(2) Lavorazione continua del campo senza sovrapposizione**

#### **Sovrapposizione di superfici lavorate**

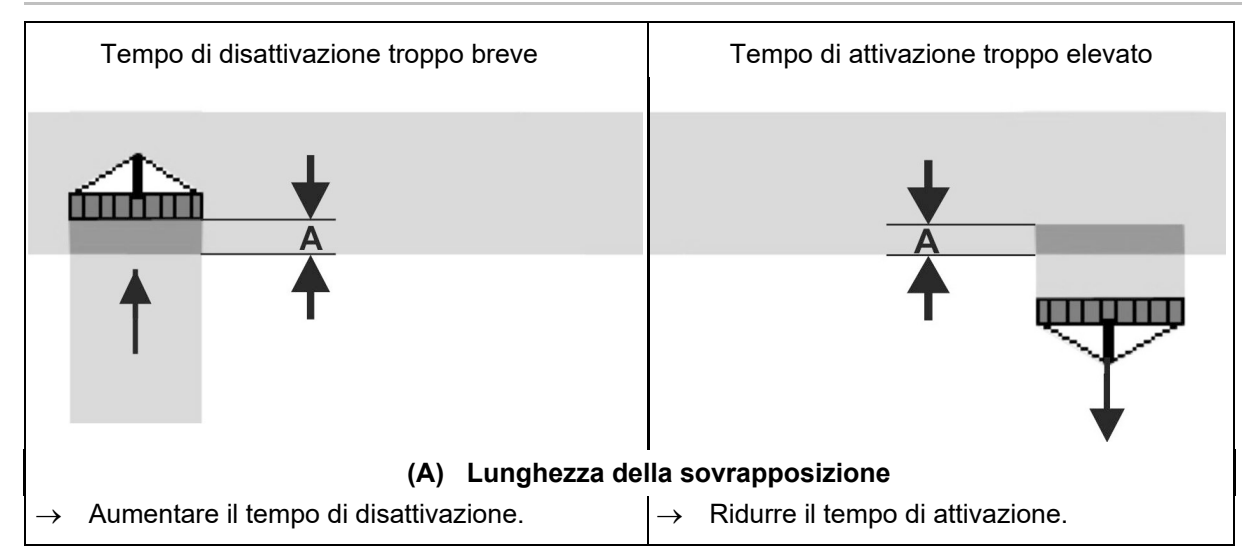

#### **Superficie non lavorata**

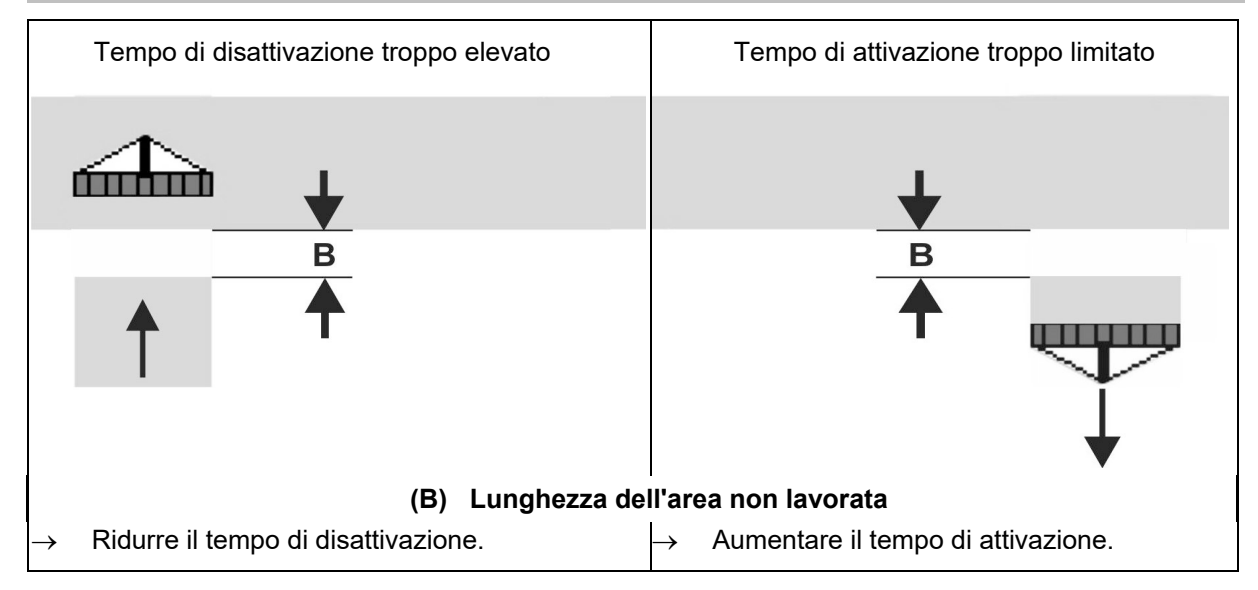

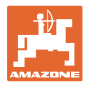

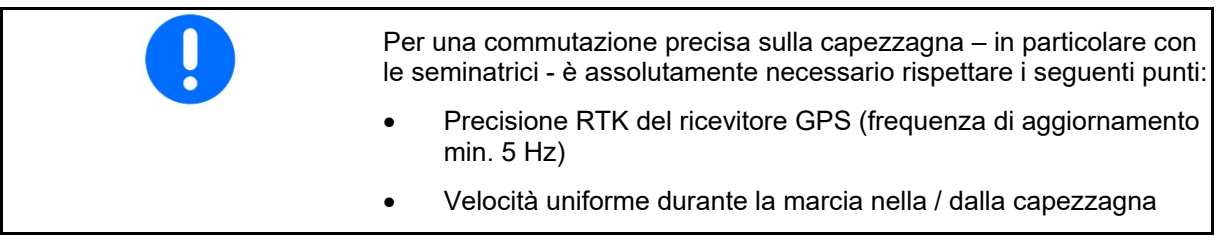

## **8.4.2 Ottimizzare i tempi di attivazione/disattivazione per Section Control**

È possibile ottimizzare i tempi di

attivazione/disattivazione immessi / calcolati.

Per farlo bisogna conoscere il tragitto non seminato / la sovrapposizione.

- 1.  $\Box$  Selezionare il punto di attivazione o di disattivazione.
- 2. **>** avanti
- 3. **Selezionare un'attivazione troppo** anticipata o troppo ritardata della macchina.
- 4. **>** avanti

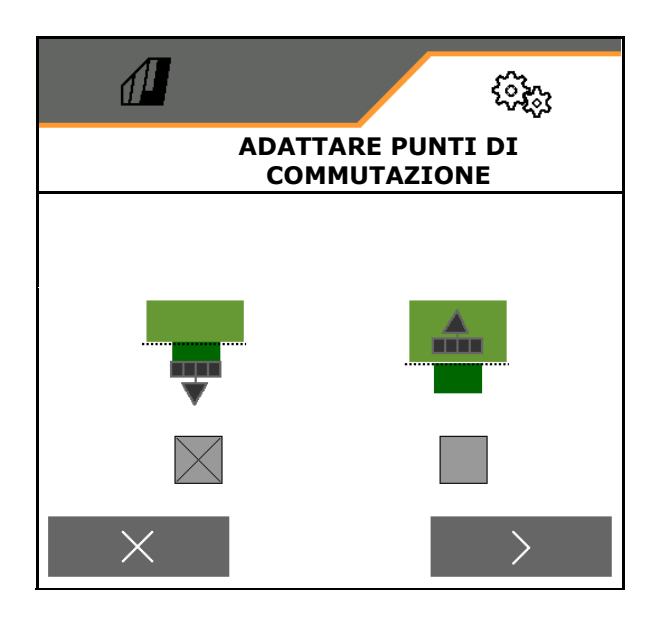

- 5. Immettere il tragitto misurato.
	- ο Sovrapposizione: immettere il valore positivo
	- ο Tragitto non seminato: immettere il valore negativo
- 6. Immettere la velocità percorsa.
- 7. Memorizzare il valore determinato oppure

X cancellare il calcolo.

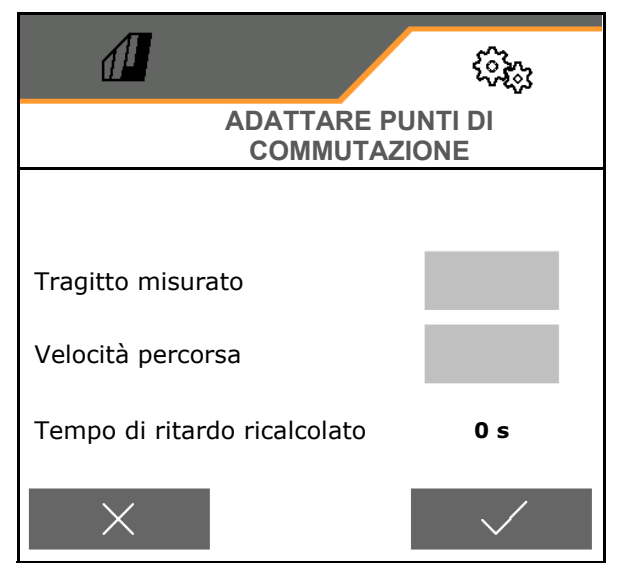

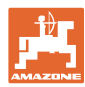

# **9 Guasto**

## **9.1 Allarme / avvertenza e indicazione**

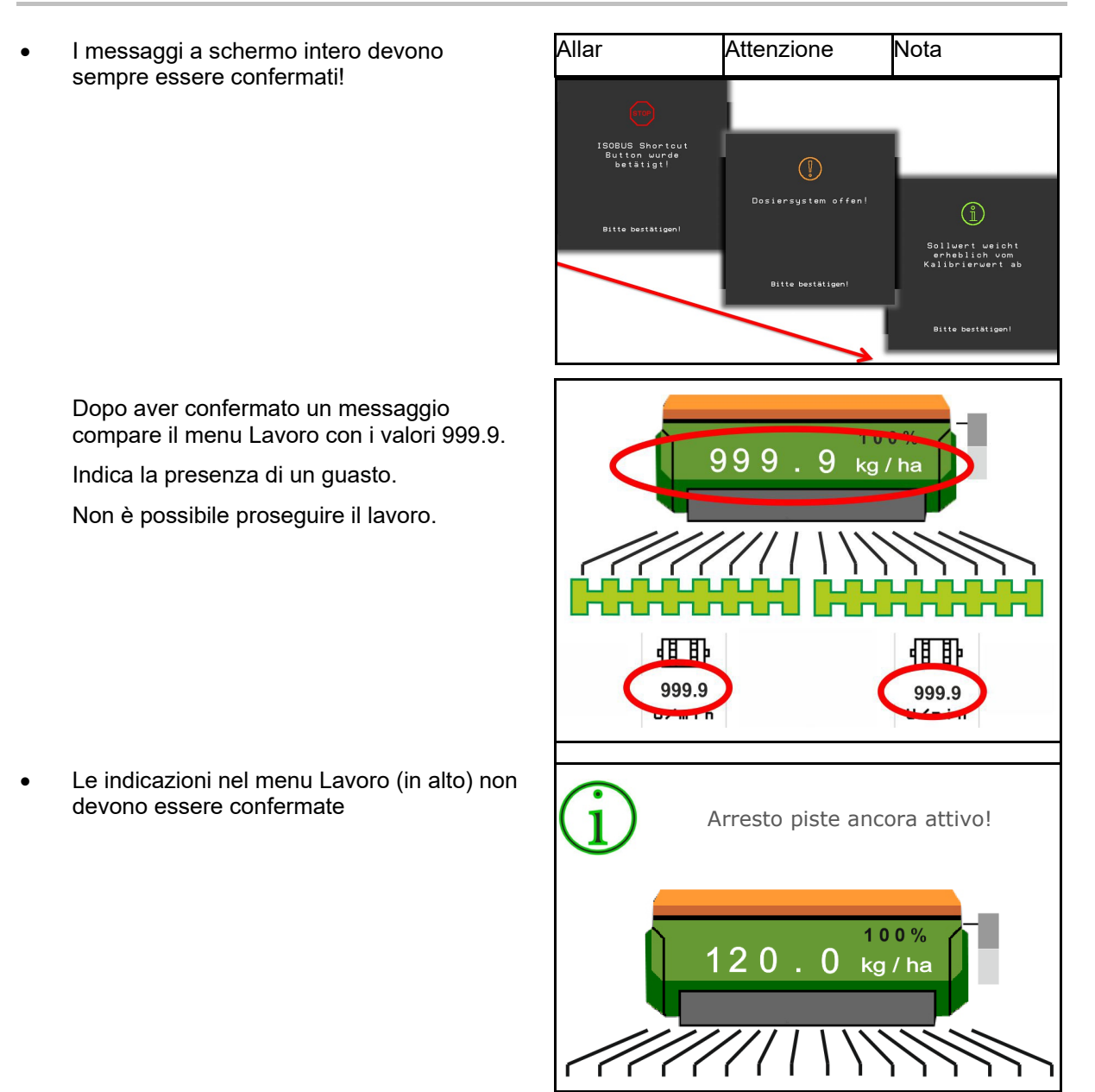

## **9.2 Guasto del segnale di velocità di ISOBUS**

Come sorgente del segnale di velocità è possibile inserire una velocità simulata nel menu Dati macchina.

In questo modo è possibile continuare a usare la macchina senza un segnale per la velocità.

A tale scopo:

- 1. Inserire la velocità simulata.
- 2. Proseguendo l'impiego, attenersi alla velocità simulata inserita.

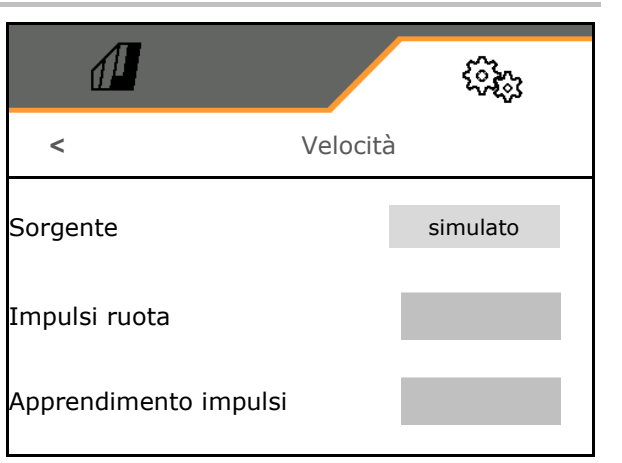

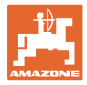

## **9.3 Tabella anomalie**

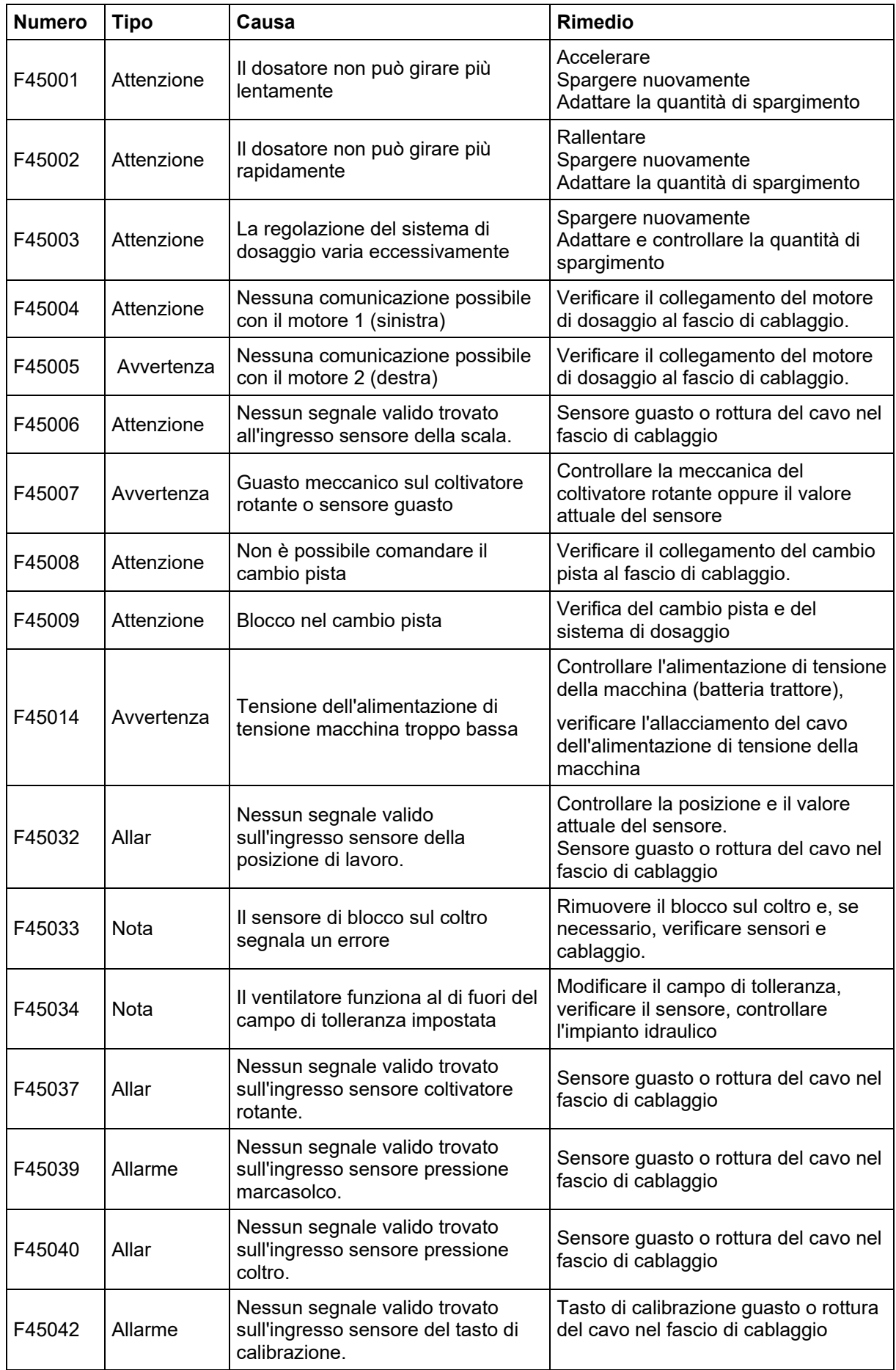

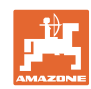

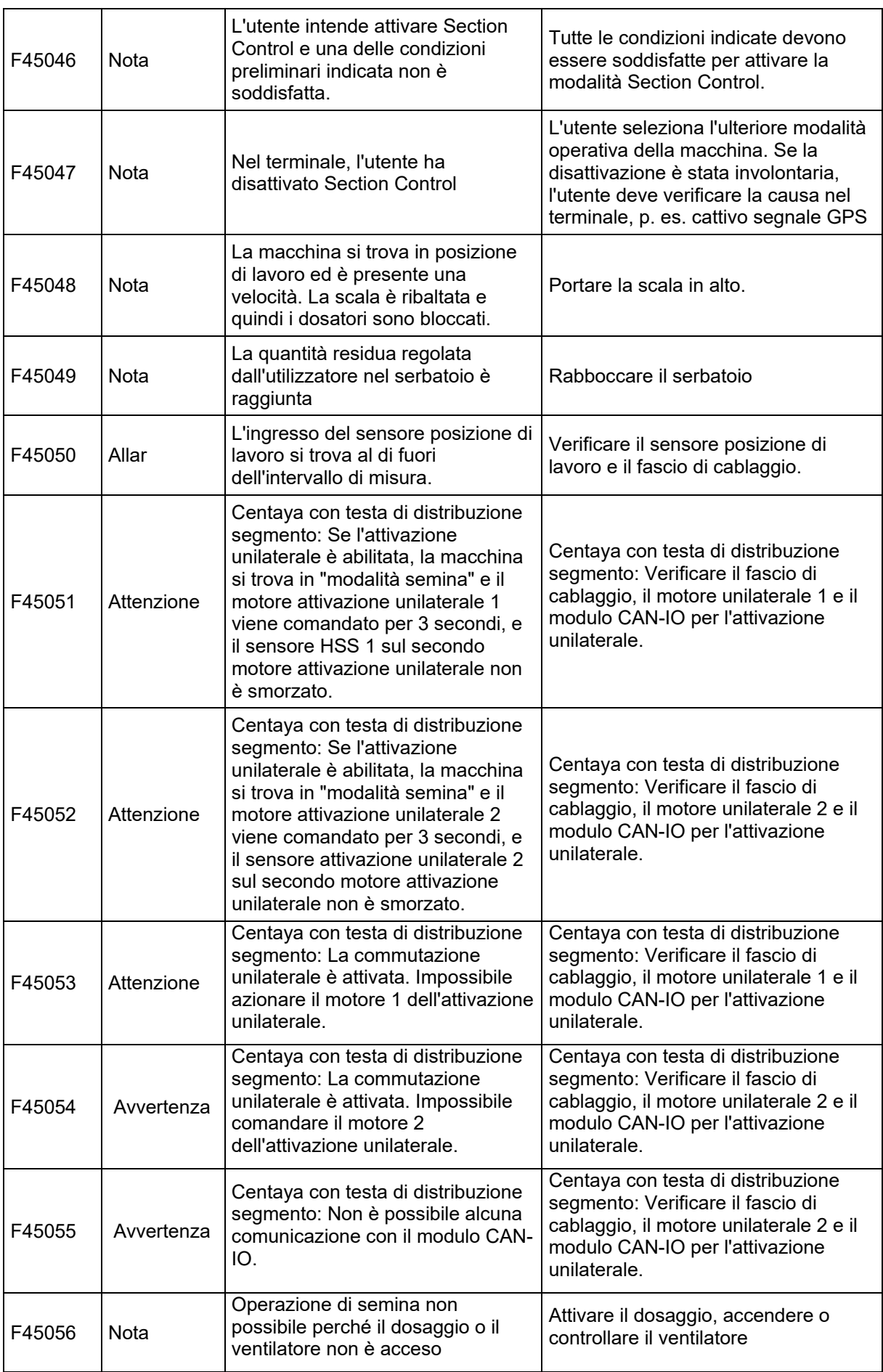

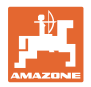

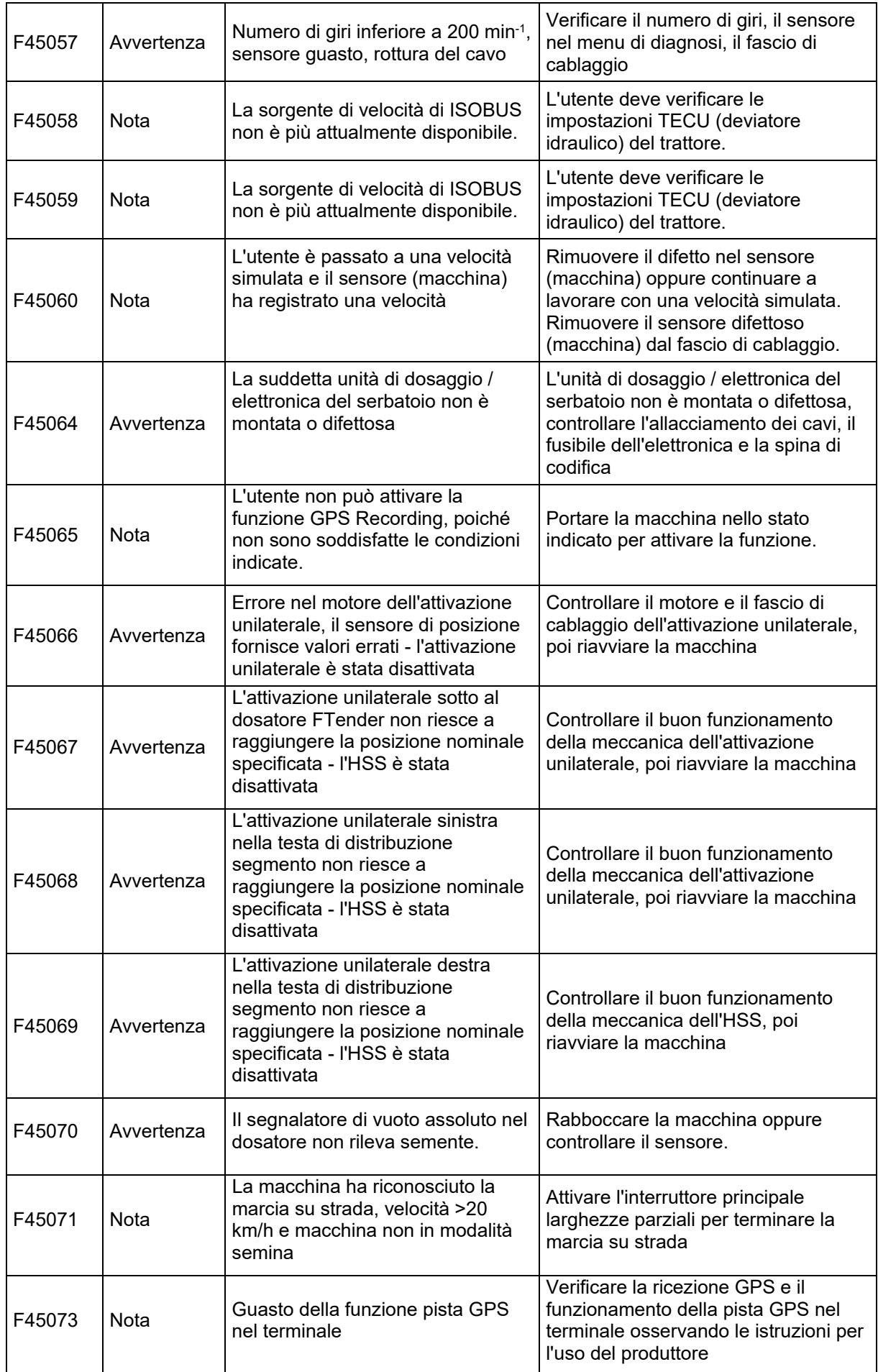

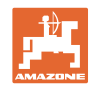

## **Guasto**

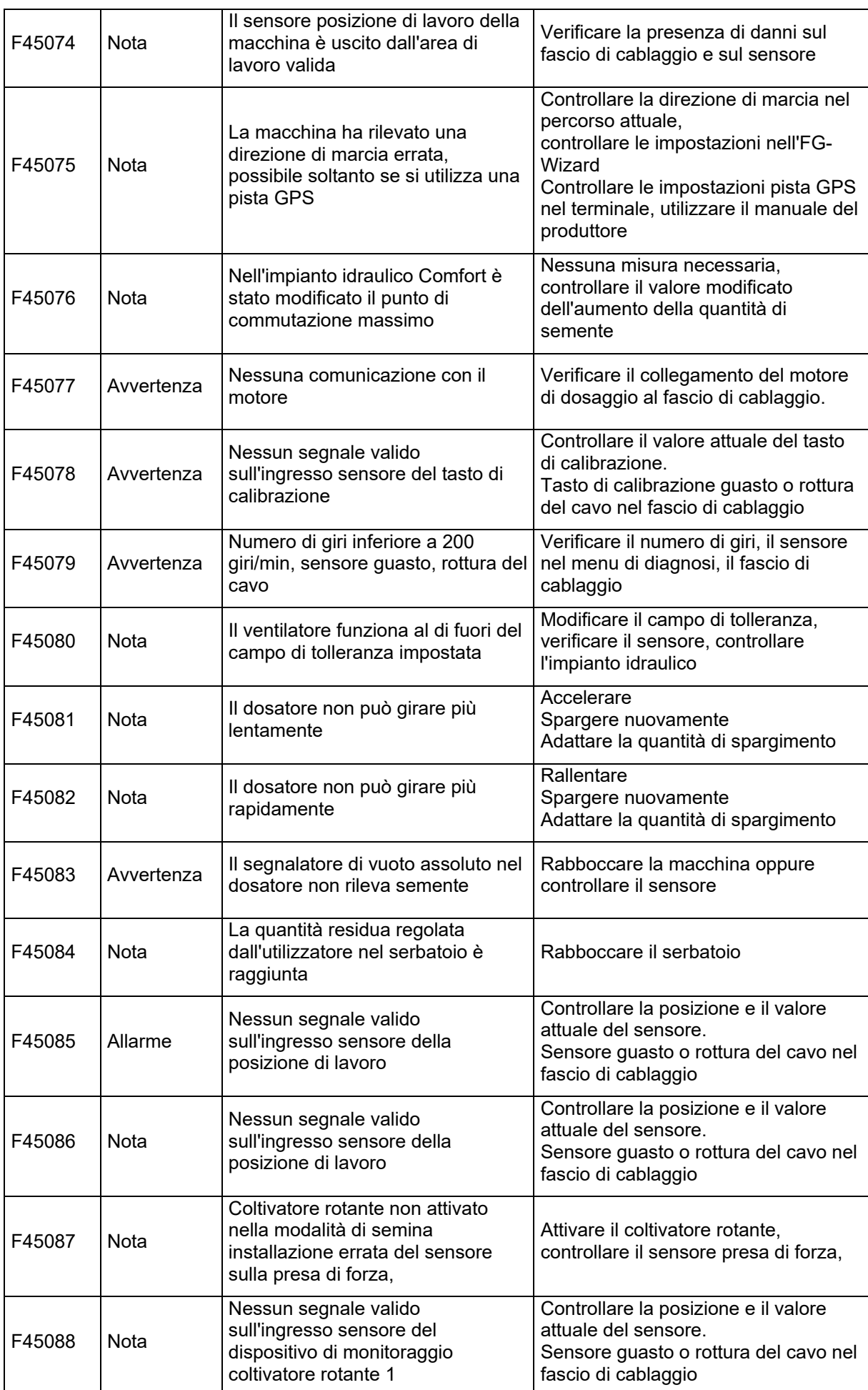

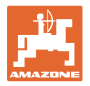

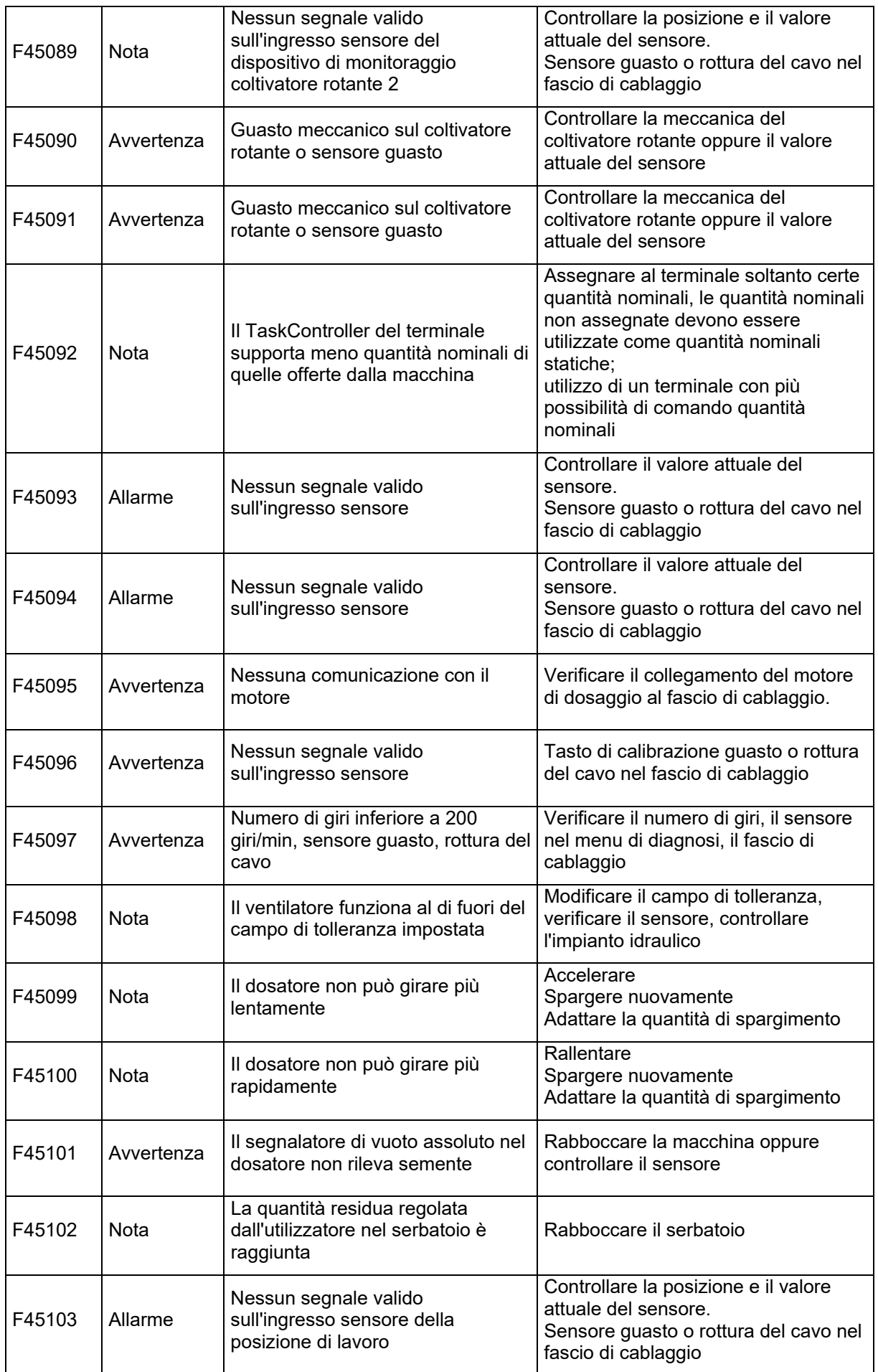

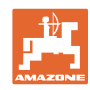

## **Guasto**

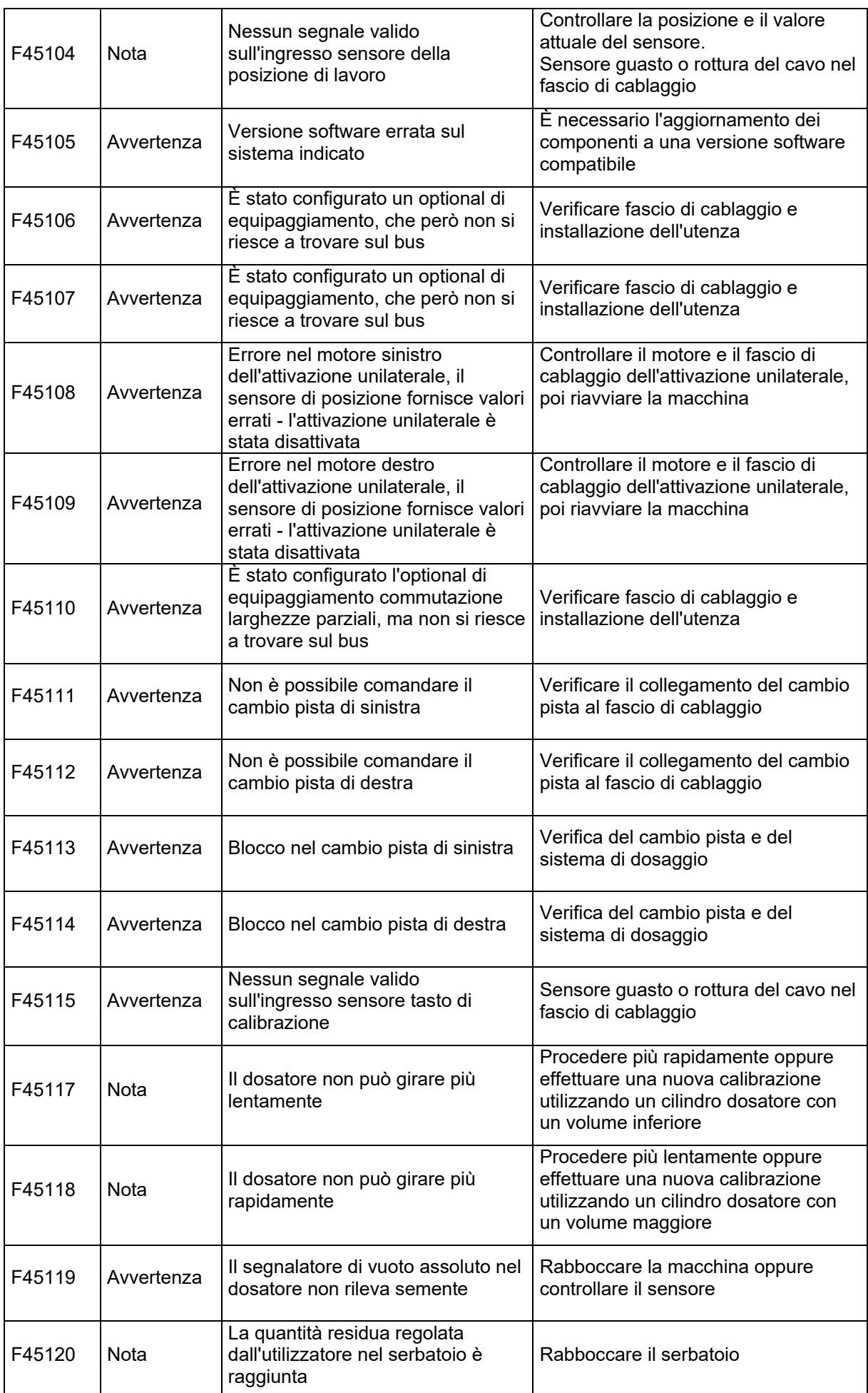
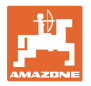

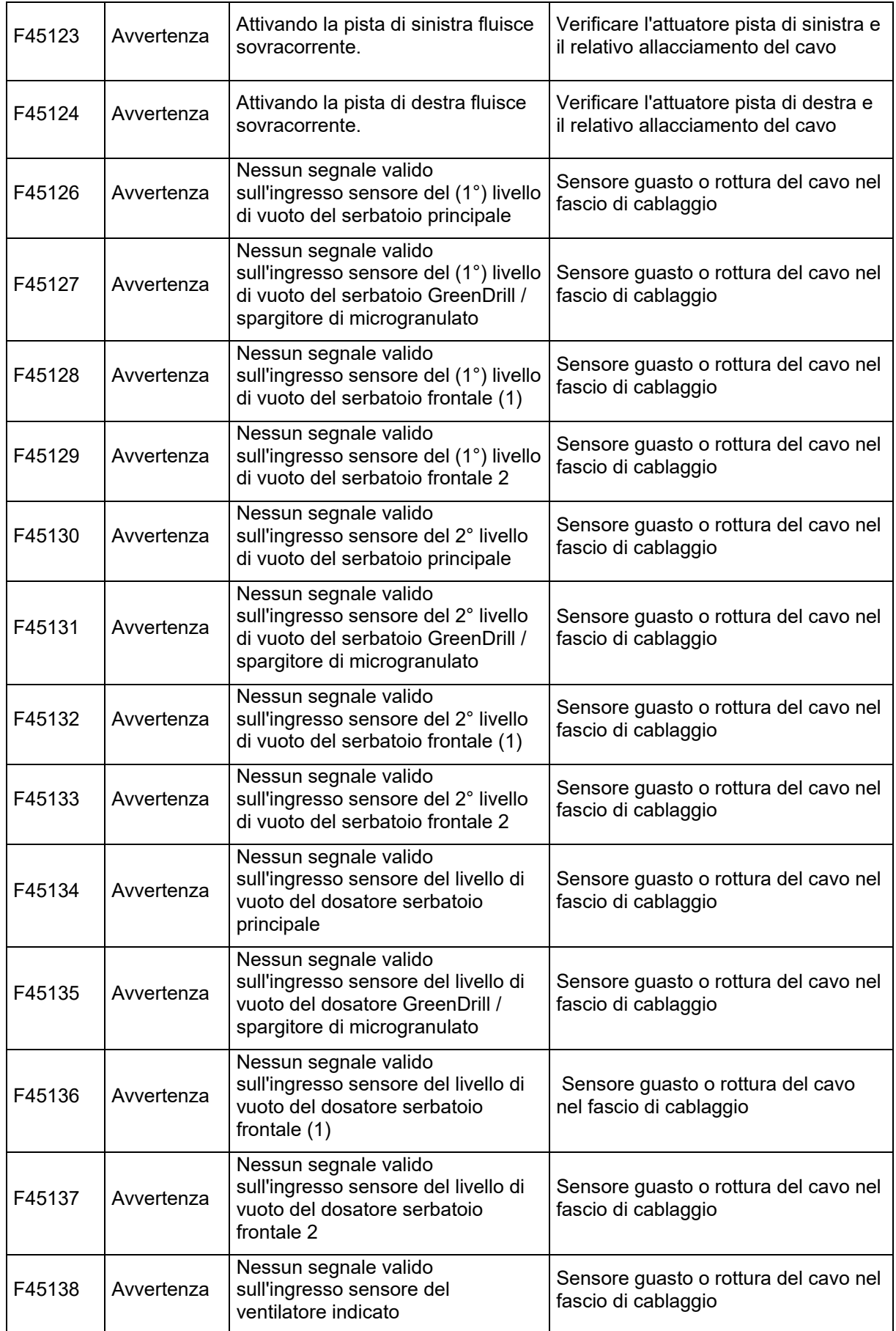

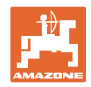

## **Guasto**

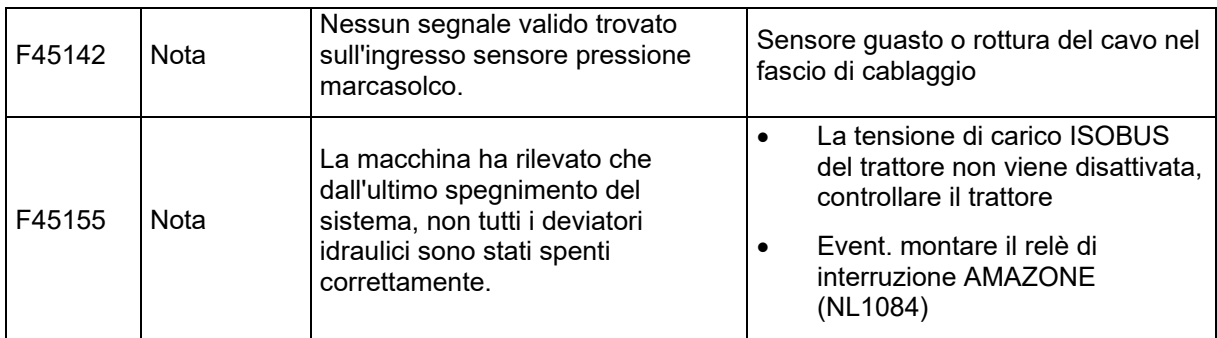

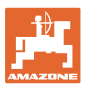

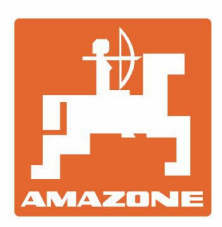

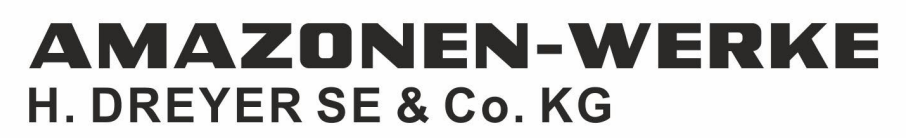

Postfach 51 D-49202 Hasbergen-Gaste Germany

Tel.:+ 49 (0) 5405 501-0 e-mail:amazone@amazone.de http://www.amazone.de